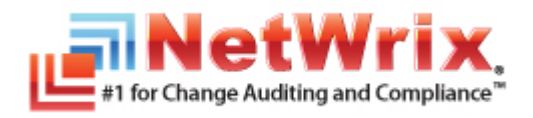

# **NETWRIX EXCHANGE CHANGE REPORTER**

# **ADMINISTRATOR'S GUIDE**

September/2012 Product Version: 7.1

#### **Legal Notice**

The information in this publication is furnished for information use only, and does not constitute a commitment from NetWrix Corporation of any features or functions discussed. NetWrix Corporation assumes no responsibility or liability for the accuracy of the information presented, which is subject to change without notice.

NetWrix is a registered trademark of NetWrix Corporation. The NetWrix logo and all other NetWrix product or service names and slogans are registered trademarks or trademarks of NetWrix Corporation. Active Directory is a trademark of Microsoft Corporation. All other trademarks and registered trademarks are property of their respective owners.

#### **Disclaimers**

This document may contain information regarding the use and installation of non-NetWrix products. Please note that this information is provided as a courtesy to assist you. While NetWrix tries to ensure that this information accurately reflects the information provided by the supplier, please refer to the materials provided with any non-NetWrix product and contact the supplier for confirmation. NetWrix Corporation assumes no responsibility or liability for incorrect or incomplete information provided about non-NetWrix products.

© 2012 NetWrix Corporation.

All rights reserved.

# Table of Contents

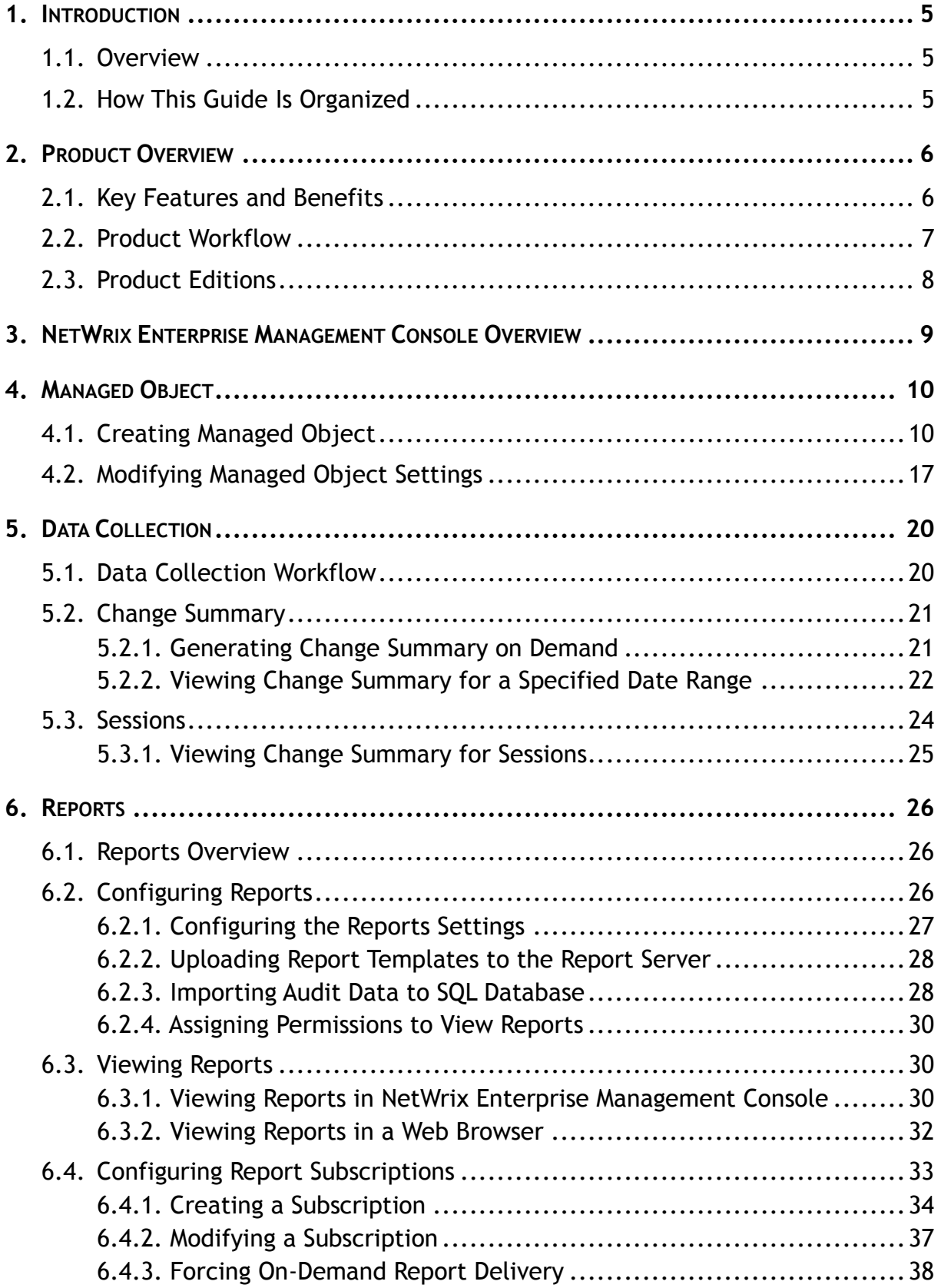

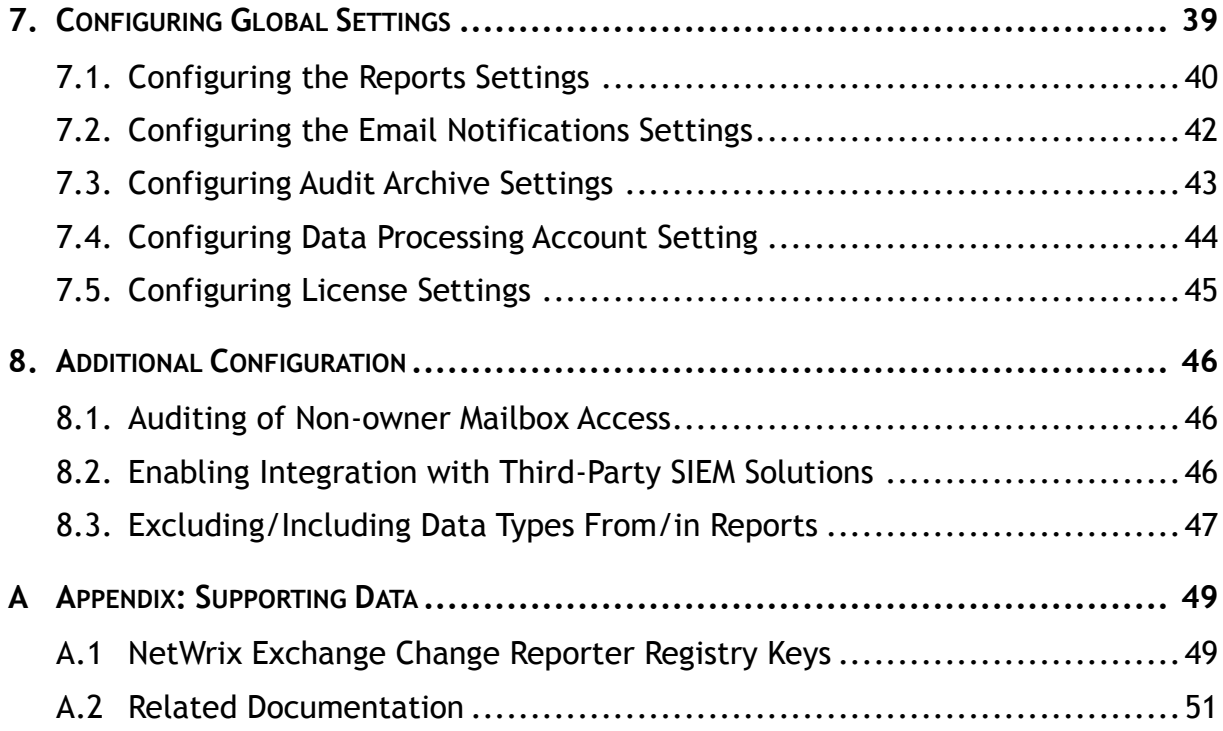

# <span id="page-4-0"></span>**1. INTRODUCTION**

# <span id="page-4-1"></span>**1.1. Overview**

This guide contains an overview of the NetWrix Exchange Change Reporter functionality and features, and detailed step-by-step instructions on how to configure and use the product. For instructions on how to install the product and configure the target AD domain for monitoring, refer to [NetWrix Active Directory Change Reporter Installation and Configuration Guide.](http://www.netwrix.com/download/new/documents/NetWrix_Active_Directory_Change_Reporter_Installation_Configuration_Guide.pdf)

# <span id="page-4-2"></span>**1.2. How This Guide Is Organized**

This section explains how this guide is organized and provides a brief overview of each chapter.

- Chapter [1](#page-4-0) [Introduction](#page-4-0) is the current chapter. It explains the purpose of this document, defines its audience and explains its structure.
- Chapter [2](#page-5-0) [Product Overview](#page-5-0) contains an overview of the NetWrix Exchange Change Reporter functionality, lists its main features and benefits, and explains the product workflow. It also contains information on the product editions and a side-by-side comparison of their features.
- Chapter [3](#page-8-0) [NetWrix Enterprise Management Console Overview](#page-8-0) provides a description of NetWrix Enterprise Management Console, which is an integrated interface for the most NetWrix products.
- Chapter [4](#page-9-0) [Managed Object](#page-9-0) explains how to create and configure a Managed Object using the Managed Object wizard, and how to modify the Managed Object settings.
- Chapter [5](#page-19-0) [Data Collection](#page-19-0) explains the NetWrix Exchange Change Reporter data collection workflow and contains detailed information on the Change Summary options and Sessions.
- Chapter [6](#page-25-0) [Reports](#page-25-0) provides an overview of the Reports feature (including Snapshot Reporting), explains how to configure and view reports and contains report examples. It also contains step-by-step instructions on how to configure subscriptions to Reports.
- Chapter [7](#page-38-0) [Configuring Global Settings](#page-38-0) provides instructions on how to configure the settings that will be applied to all existing Managed Objects and all NetWrix modules enabled for these objects.
- Chapter [8](#page-45-0) [Additional Configuration](#page-45-0) provides a description of the product additional configuration options, such as enabling integration with SIEM solutions and excluding data types from data collection and product reports.
- [Appendix: Supporting Data](#page-48-0) contains additional configuration information and a list of all documents published to support NetWrix Exchange Change Reporter.

# <span id="page-5-0"></span>**2. PRODUCT OVERVIEW**

Without argument, Microsoft Exchange is the most important IT infrastructure component in many organizations. Even one hour of email downtime can cost millions of dollars of lost revenue and credibility. Auditing changes to configuration settings in an Exchange environment is critical to ensure reliable email operation, security and compliance. Exchange servers, mailboxes, information stores, permissions and all other types of objects must be monitored on a regular basis to detect any changes, both authorized or not, and the full audit trail must be maintained for compliance and security incident investigation purposes.

NetWrix Exchange Change Reporter is an auditing solution that tracks and reports all changes made to your Exchange Server configuration and permissions. The product generates reports that show all created, deleted, and modified objects and settings, and answer the four basic questions: WHO changed WHAT, WHEN and WHERE. Powered by the NetWrix [AuditAssurance™](http://www.netwrix.com/auditassurance.html)  [technology,](http://www.netwrix.com/auditassurance.html) NetWrix Exchange Change Reporter tracks changes to the configuration settings, creation and deletion of mailboxes, information stores, Exchange servers, connectors, protocol parameters, storage groups and many other types of objects and their permissions. Reports show the before and after values for all modified settings, for example, the previous name of a recently renamed mailbox or what the mailbox quotas looked like before they were changed.

NetWrix Exchange Change Reporter can be purchased separately, but it is installed as an integrated part of a larger change reporter pack which automates auditing of the entire AD infrastructure. The NetWrix Active Directory Change Reporter pack comprises the following modules:

- Active Directory Change Reporter
- Exchange Change Reporter
- Group Policy Change Reporter
	- **Note:** This guide only covers the configuration and usage of the NetWrix Exchange Change Reporter module. For information on other modules, refer to [NetWrix](http://www.netwrix.com/download/new/documents/NetWrix_Active_Directory_Change_Reporter_Administrator_Guide.pdf)  Active Directory [Change Reporter Administrator's Guide](http://www.netwrix.com/download/new/documents/NetWrix_Active_Directory_Change_Reporter_Administrator_Guide.pdf) and [NetWrix Group Policy](http://www.netwrix.com/download/new/documents/NetWrix_Group_Policy_Change_Reporter_Administrator_Guide.pdf) [Change Reporter Ad](http://www.netwrix.com/download/new/documents/NetWrix_Group_Policy_Change_Reporter_Administrator_Guide.pdf)ministrator's Guide.

# <span id="page-5-1"></span>**2.1. Key Features and Benefits**

NetWrix Exchange Change Reporter helps you perform the following auditing and reporting tasks:

- Detect and report on changes made to Exchange Servers. Reports include information on WHO changed WHAT, WHEN, and WHERE.
- Report on the before and after values for every change.
- Generate on-demand web-based reports.
- Create custom reports (can also be ordered from NetWrix).
- Store collected audit data and enable historical reporting for any period of time.
- Create email subscriptions for certain report types. The feature is based on the SSRSreporting functionality and enables automatic delivery of certain report types to a customizable list of email addresses.
- Integration with SCOM. The product stores collected changes in an event log which allows cooperating with SCOM.

### <span id="page-6-0"></span>**2.2. Product Workflow**

The NetWrix Exchange Change Reporter data collection and reporting workflow is as follows:

- 1. An administrator configures a Managed Object and sets the parameters for automated data collection and reporting.
- 2. NetWrix Exchange Change Reporter monitors AD domains and collects audit data on changes and AD configuration snapshots. Audit data is written to a local file-based storage, referred to as the Audit Archive.
- 3. The product emails Change Summaries to the specified recipients daily at 3:00 AM by default.
- 4. If the Reports functionality is enabled and configured, data is imported from the Audit Archive to a dedicated SQL database. Reports based on audit data can be viewed via NetWrix Enterprise Management Console or in a web browser.

## <span id="page-7-0"></span>**2.3. Product Editions**

NetWrix Exchange Change Reporter is available in two editions: Freeware and Enterprise. The Freeware Edition can be used by companies and individuals for an unlimited period of time at no charge. The Enterprise Edition can be evaluated free of charge for 20 days.

**Note:** Licenses for different modules of the NetWrix Active Directory Change Reporter pack (Active Directory Change Reporter, Group Policy Change Reporter and Exchange Change Reporter) have to be purchased separately.

The table below outlines the difference between the two Editions:

| <b>Feature</b>                                                                                                    | <b>Freeware Edition</b>                        | <b>Enterprise Edition</b>                                                                                          |
|----------------------------------------------------------------------------------------------------|------------------------------------------------|----------------------------------------------------------------------------------------------------|
| Exchange objects and their attributes change<br>reporting (modification, addition, deletion)                                   | Yes<br>Yes                                     |                                                                                                    |
| Exchange object security change reporting                                                                                      | Limited                                        | Fully detailed                                                                                                    |
| WHO, WHEN and WHERE fields for every<br>change                                                                                 | No                                             | Yes                                                                                                    |
| The before and after values for every change                                                                                   | Yes                                            | Yes                                                                                                    |
| SSRS-based reports with filtering, grouping<br>and sorting options                                                             | No                                             | Yes                                                                                                    |
| Subscription to SSRS-based reports                                                                                             | No                                             | Yes                                                                                                    |
| Predefined reports for PCI, SOX and HIPAA                                                                                      | No                                             | Yes                                                                                                    |
| Custom reports                                                                                                    | No                                             | Yes.<br>Create manually or<br>order from NetWrix<br>(3 reports at no<br>charge!)                                   |
| Long-term audit archiving and reporting                                                                                        | No                                             | Any period of time                                                                                                 |
| Integration with Microsoft System Center<br><b>Operations Manager via SCOM Management</b><br>Pack for Exchange Change Reporter | No                                             | Yes                                                                                                    |
| A single installation handles multiple domains,<br>each with its own individual settings                                       | No                                             | Yes                                                                                                    |
| Easy integration with other NetWrix products<br>via NetWrix Enterprise Management Console                                      | No                                             | Yes                                                                                                    |
| Daily email Change Summary reflecting the<br>changes made during the last day                                                  | Yes                                            | Yes                                                                                                    |
| <b>Technical Support</b>                                                                                                    | <b>Support Forum,</b><br><b>Knowledge Base</b> | <b>Full range of options</b><br>(phone, email, support<br>tickets submission,<br>Support Forum,<br>Knowledge Base) |
| Licensing                                                                                                    | Free of charge                                 | Per enabled AD<br>account or volume<br>license, see our pricing<br>information or request<br>a quote               |

*Table 1: NetWrix Exchange Change Reporter Editions*

# <span id="page-8-0"></span>**3. NETWRIX ENTERPRISE MANAGEMENT CONSOLE OVERVIEW**

NetWrix Exchange Change Reporter Enterprise Edition is integrated into NetWrix Enterprise Management Console, an MMC snap-in that allows configuring Managed Objects, their settings and reporting options.

NetWrix Enterprise Management Console enables you to do the following:

- Manage the settings of all NetWrix change auditing products via an integrated interface
- Create and configure Managed Objects
- Enable and configure SSRS-based reports
- View Reports
- Configure long-term archiving
- Configure Subscriptions to Reports
- Handle numerous managed objects (domains) with a single installation.
- Configure your Managed Objects settings in a batch

To start NetWrix Enterprise Management Console, navigate to Start  $\rightarrow$  All Programs  $\rightarrow$ **NetWrix Exchange Change Reporter** and click **Exchange Change Reporter (Enterprise Edition)**. The Enterprise Management Console main page will be displayed:

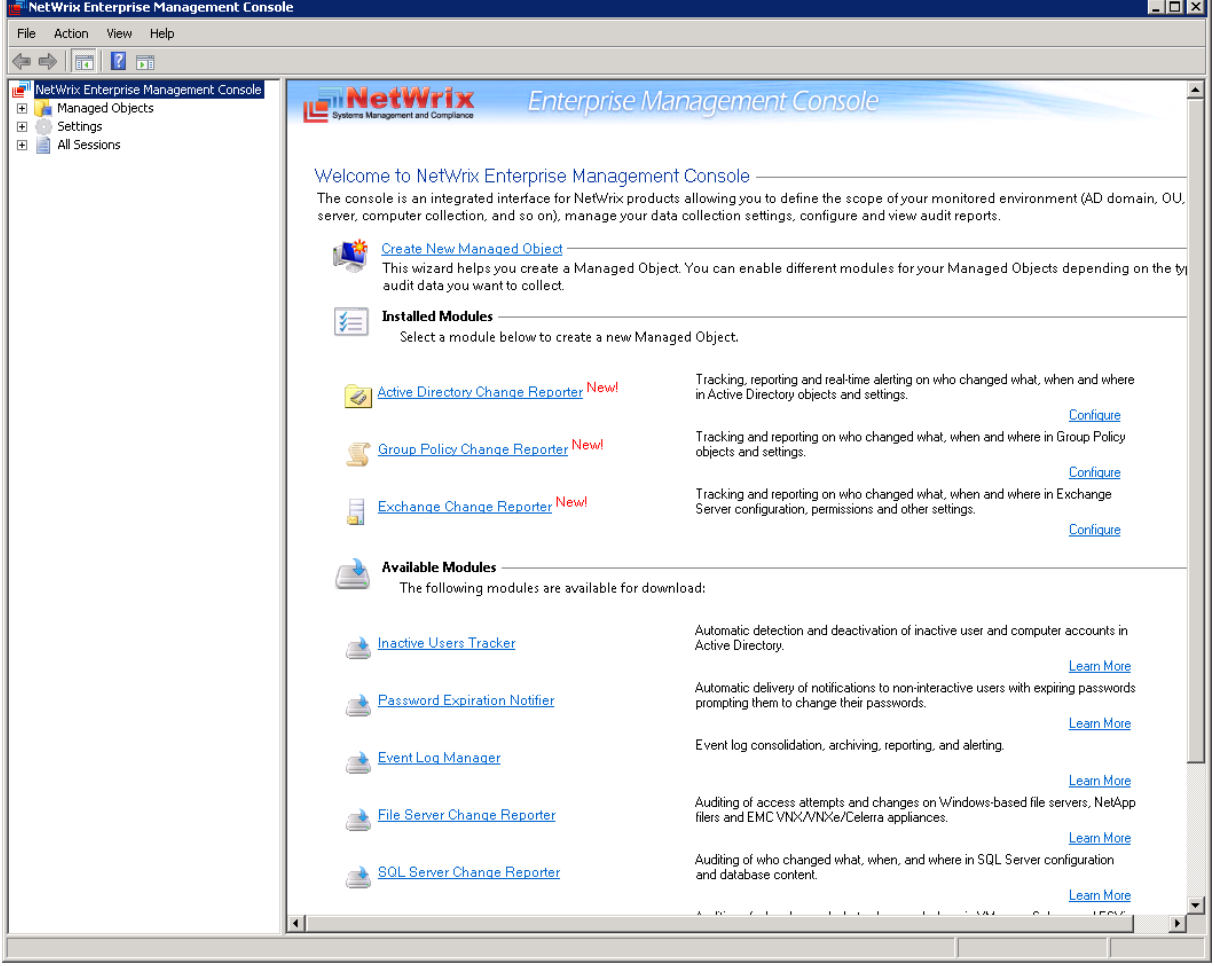

*Figure 1: NetWrix Enterprise Management Console*

# <span id="page-9-0"></span>**4. MANAGED OBJECT**

In NetWrix Exchange Change Reporter, a Managed Object is a domain with MS Exchange Server installed that is monitor for changes.

This chapter provides detailed step-by-step instructions on how to:

- [Create and configure a](#page-9-1) Managed Object
- Modify Managed Object Settings

# <span id="page-9-1"></span>**4.1. Creating Managed Object**

#### **Procedure 1. To create and configure a Managed Object**

1. In NetWrix Enterprise Management Console click the **Managed Objects** node in the left pane. The Managed Objects page will be displayed:

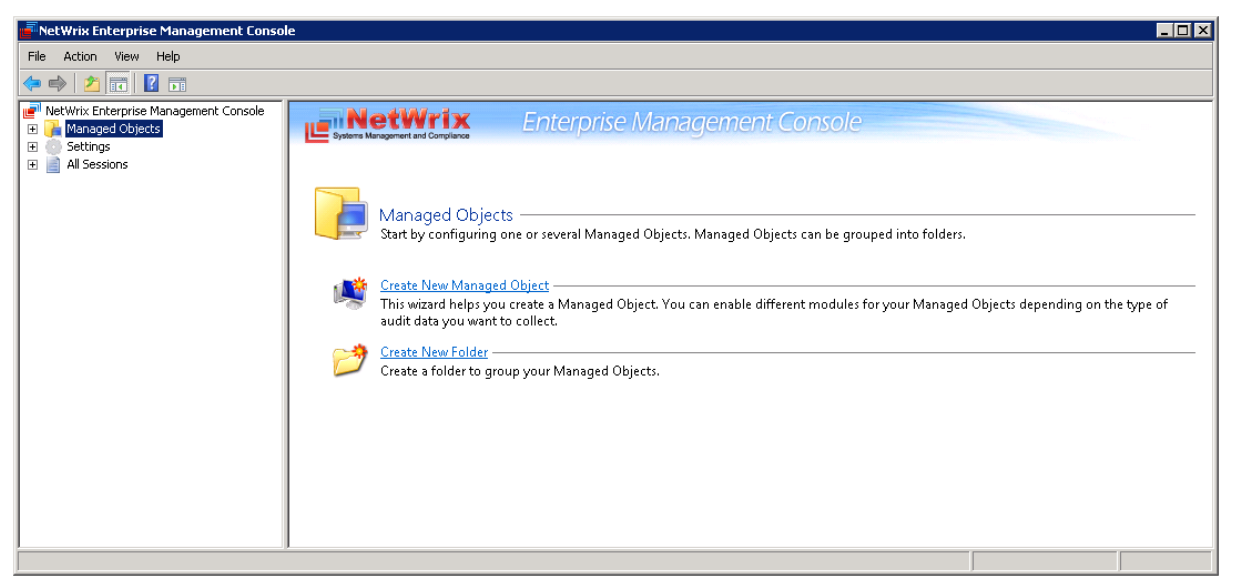

*Figure 2: The Managed Objects Page*

- 2. In the right pane, click **Create New Managed Object**. Alternatively, right-click the **Managed Objects** node and select **New Managed Object** from the pop-up menu to start the **New Managed Object** wizard.
	- **Note:** For your convenience, you can group Managed Objects into folders. To create a folder, right-click the **Managed Objects** node, select **New Folder**, and specify the folder name. Then create a new Managed Object inside this folder. You cannot move existing Managed Objects into folders once they have been created.
- 3. On the **Select Managed Object Type** step, select **Domain** as the Managed Object type and click **Next**.
	- **Note:** If you have installed other NetWrix products before, the list of Managed Object types may contain several options.

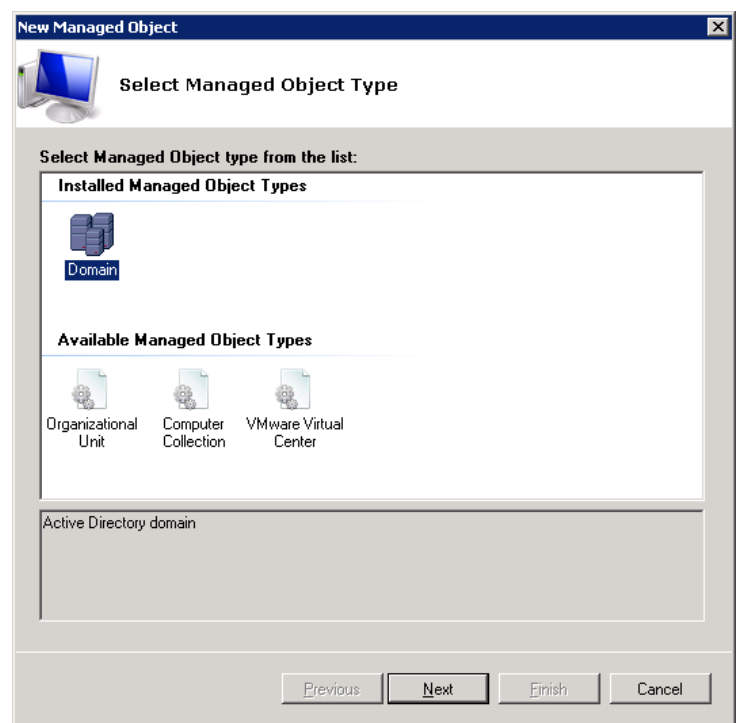

*Figure 3: New Managed Object: Select Managed Object Type*

- 4. On the **Default Account** step, click the **Specify Account** button.
	- **Note:** If you have installed other NetWrix change reporting products before and specified the default Data Processing Account and the email settings on their configuration, the **Default Account** and **Configure Email Settings** steps of the wizard will be omitted.
- 5. In the dialog that opens, specify the default Data Processing Account (in the domain\_name\account\_name format) that will be used by NetWrix Exchange Change Reporter for data collection. This account must have the following rights:
	- Local administrator on the computer where NetWrix Exchange Change Reporter is installed.
	- Domain administrator in the monitored domain. Alternatively, it must have the "Manage auditing and security log" right enabled.
	- If this account will be used to access the SQL database with audit data, it must also belong to the target database owner (dbo) role.
	- If your monitored servers run Exchange 2010, the Data Processing Account must also belong to the Organization Management or the Records Management group.

For detailed instructions on how to assign the required permissions to an account, refer to Section 6.2.1.Configuring Rights and Permissions of [NetWrix Active Directory](http://www.netwrix.com/download/new/documents/NetWrix_Active_Directory_Change_Reporter_Installation_Configuration_Guide.pdf)  [Change Reporter Installation and Configuration Guide.](http://www.netwrix.com/download/new/documents/NetWrix_Active_Directory_Change_Reporter_Installation_Configuration_Guide.pdf)

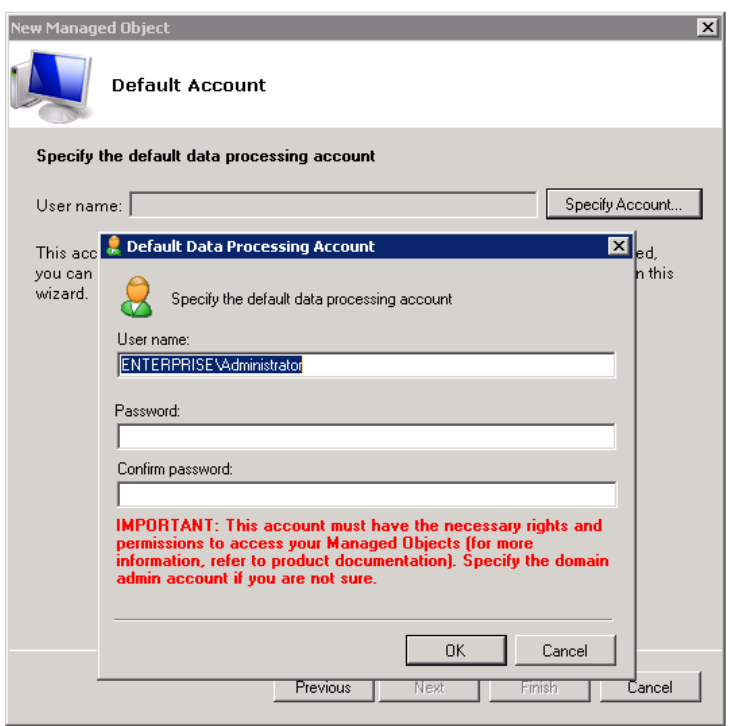

*Figure 4: New Managed Object: Default Account*

Click **OK** to continue and then **Next**.

- **Note:** If later you need to modify the default Data Processing Account, you can do this either for an individual Managed Object (for instructions, refer to [Procedure 3](#page-17-0) [To modify the Data Processing Account\)](#page-17-0), or for all Managed Objects in a batch (for instructions, refer to **[Procedure 20](#page-43-1) To modify Data Processing Account settings**).
- 6. On the **Configure Email Settings** step, specify the email settings that will be used for the Change Summary and Reports delivery:

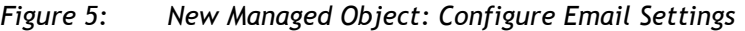

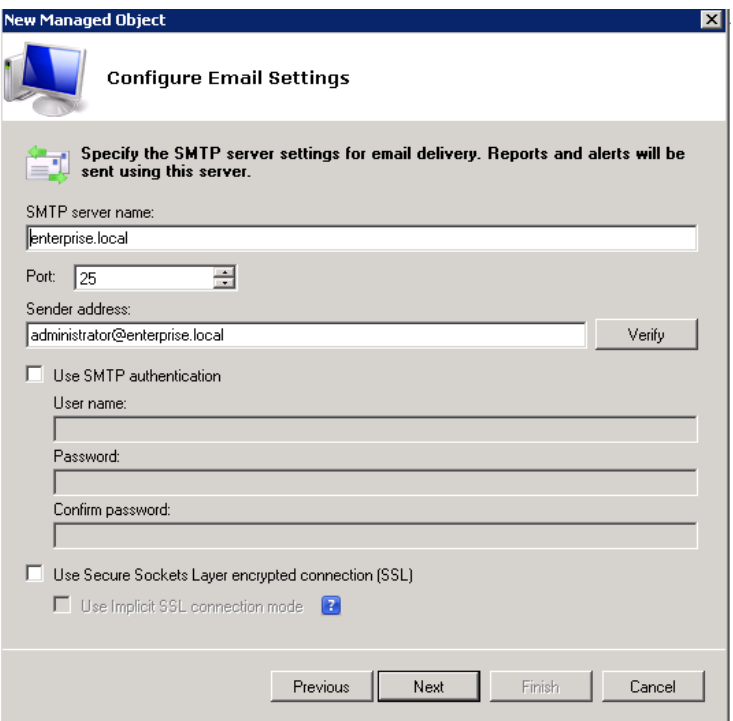

The following parameters must be specified:

<span id="page-12-0"></span>

| <b>Parameter</b>                                       | <b>Description</b>                                                                                                    |  |
|--------------------------------------------------------|----------------------------------------------------------------------------------------------------|--|
| SMTP server name                                       | Enter your SMTP server name.                                                                                                    |  |
| Port                                                   | Enter your SMTP server port number.                                                                                                    |  |
|                                                        | Enter the address that will appear in the "From" field in<br>reports and Change Summaries.                                                                     |  |
| Sender address                                         | To check the email address, click Verify. The system will<br>send a test message to the specified address and will<br>inform you if any problems are detected. |  |
| Use SMTP authentication                                | Select this check box if your mail server requires the SMTP<br>authentication.                                                                                 |  |
| User name                                              | Enter a user name for the SMTP authentication.                                                                                                    |  |
| Password                                               | Enter a password for the SMTP authentication.                                                                                                    |  |
| Confirm password                                       | Confirm the password.                                                                                                    |  |
| Use Secure Sockets Layer<br>encrypted connection (SSL) | Select this check box if your SMTP server requires SSL to be<br>enabled.                                                                                       |  |
| Use Implicit SSL connection<br>mode                    | Select this check box if the implicit SSL mode is used,<br>which means that SSL connection is established before any<br>meaningful data is sent.               |  |

*Table 2: Email Settings Parameters*

**Note:** If later you need to modify the email settings, in NetWrix Enterprise Management Console, navigate to Settings  $\rightarrow$  Email Notifications. In the right pane, click the **Configure** button and edit the required parameters. For instructions, refer to **Procedure 18 [To configure the email notifications settings](#page-41-1).** 

7. On the **Specify Domain Name** step, specify your domain name in the FQDN format:

*Figure 6: New Managed Object: Specify Domain Name*

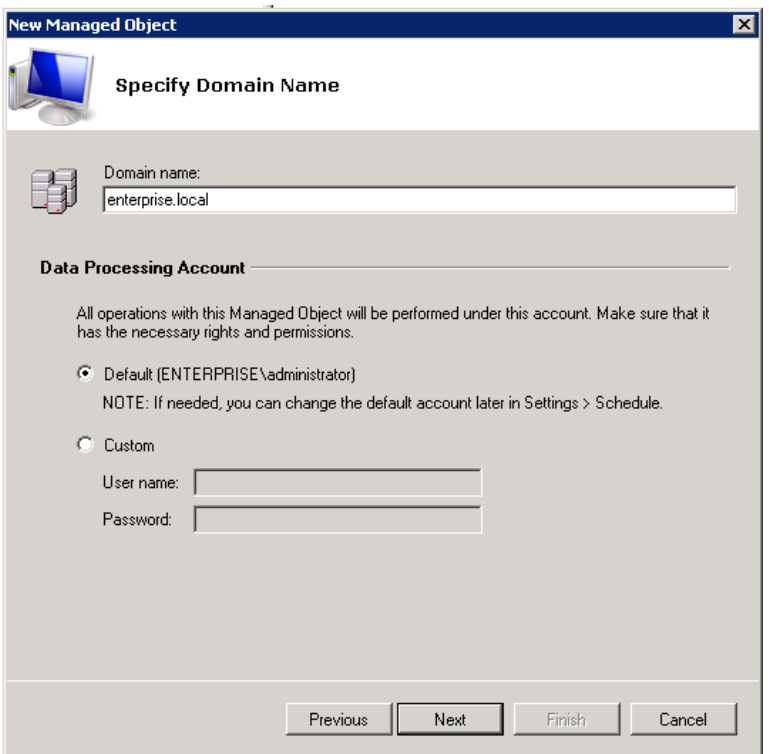

If you want to use a specific account to collect data from this domain (other than the one you have specified as the default Data Processing Account earlier in this procedure), select the **Custom** option and enter the credentials. This account must be granted the same permissions and access rights as the default Data Processing Account. Click **Next** to continue.

8. On the **Add Modules** step, make sure that NetWrix Exchange Change Reporter is selected under **Installed Modules**:

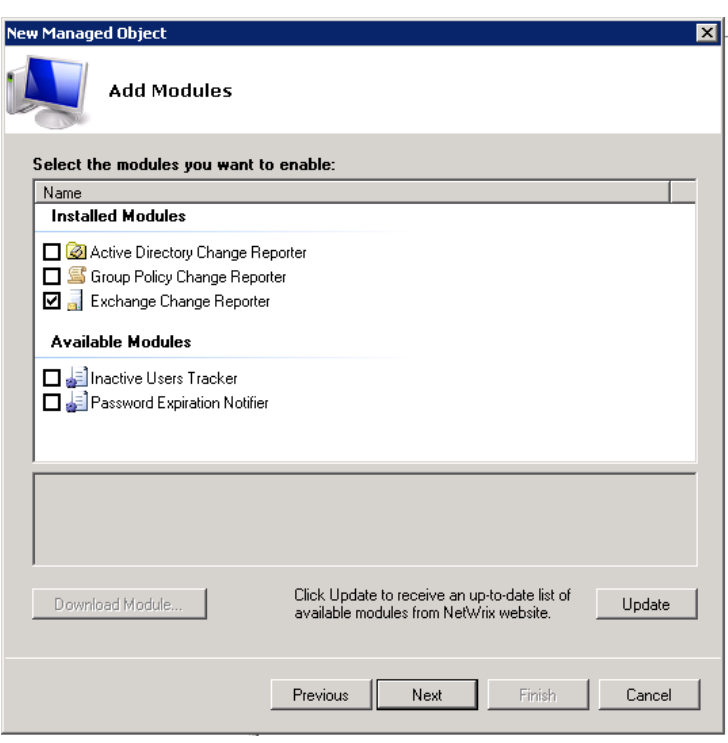

*Figure 7: New Managed Object: Add Modules*

**Note:** If you have installed other NetWrix change reporting products before, the list of **Installed Modules** may contain several options.

On this step, under **Available Modules**, there is a list of other NetWrix products that can have domain as a Managed Object type. To get more information on these products and download them, select the corresponding check box, or click a module and then click the **Download Module** button. You will be redirected to the product website page.

9. On the **Reports Settings** step, select the **Enable Reports** check box if you want to use the SSRS-based Reports:

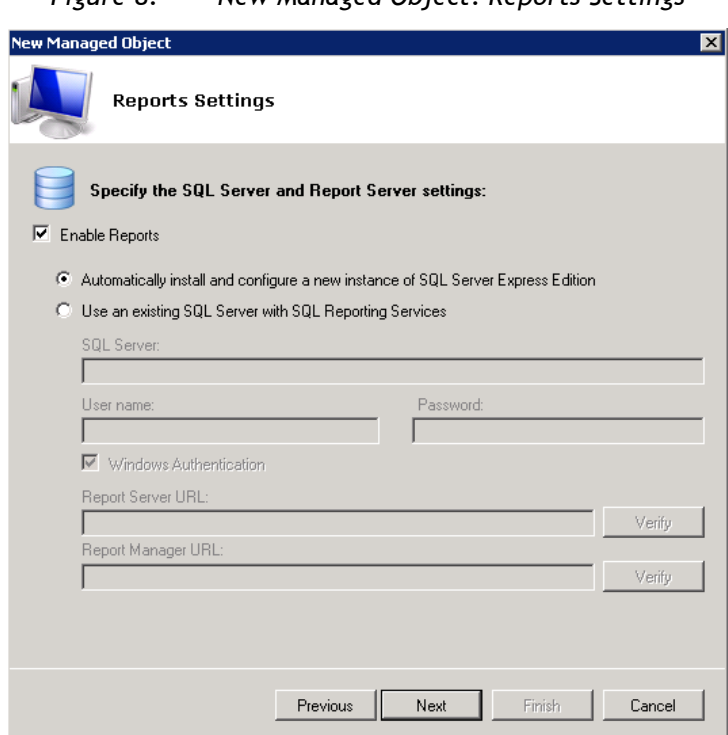

*Figure 8: New Managed Object: Reports Settings*

**Note:** If you do not enable the **Reports** feature, audit data will not be written to an SQL database. You can enable and configure the feature later when required (for details, refer to Section [6.2](#page-25-2) [Configuring](#page-25-2) Reports).

Select one of the following options:

- **Automatically install and configure a new instance of SQL Server Express Edition** to automatically install and configure SQL Server 2005 Express with Advanced Services. Once you have selected this option and clicked **Next**, the Reports Configuration wizard will start. Follow the instructions of the wizard to install and configure SQL Server 2005 Express.
- **Use an existing SQL Server with SQL Reporting Services** to use an already installed SQL Server instance, or to install and configure it manually before proceeding with NetWrix Exchange Change Reporter configuration. For detailed instructions on how to install Microsoft SQL Server 2005/2008 R2 Express with Advanced Services and configure the Reporting Services, refer to the following NetWrix Technical Article: Installing Microsoft SQL Server and Configuring the [Reporting Services.](http://www.netwrix.com/download/documents/Configuring_Microsoft_SQL_Server_Reporting_Services_Technical_Article.pdf)
- **Note:** It is recommended to consider the maximum database size in different SQL Server versions, and make your choice based on the size of the environment you are going to monitor, the number of users and other factors. Note that the maximum database size in SQL Server Express editions may be insufficient.

If you have selected the second option, specify the following parameters:

| <b>Parameter</b>                 | <b>Description</b>                                                                                                    |
|----------------------------------|----------------------------------------------------------------------------------------------------|
| SQL Server                       | Specify the name of the SQL Server instance where a database of collected<br>audit data will be created.                                                                                                    |
| User name                        | Specify a user name for the SQL Server authentication.<br><b>NOTE:</b> This user must belong to the target database owners (dbo) role. For<br>instructions on how to assign this role to a user, refer to Section 6.2.1.<br>Configuring Rights and Permissions of NetWrix Active Directory Change<br>Reporter Installation and Configuration Guide. |
| Password                         | Enter a password for the SQL Server authentication.                                                                                                    |
| <b>Windows</b><br>Authentication | Select this option if you want to use the Data Processing Account specified<br>earlier in this procedure to access the SQL database.                                                                                                    |
| Report Server URL                | Specify the Report Server URL.<br><b>NOTE:</b> It is recommended to click the Verify button to ensure that the<br>resource is reachable.                                                                                                    |
| Report Manager URL               | Specify the Report Manager URL.<br><b>NOTE:</b> It is recommended to click the Verify button to ensure that the<br>resource is reachable.                                                                                                    |

*Table 3: Reports Parameters*

**Note:** If you have already created other Managed Objects, and configured the Reports settings for them, on this step you will only be prompted to enable or disable the Reports feature for this Managed Object. If you want to use custom Reports settings for this Managed Object (for example, write data to a different SQL database), you can change the Reports settings later (for instructions, refer to [6.2.1](#page-26-0) [Configuring the Reports](#page-26-0) Settings).

Click **Next** to continue and wait until NetWrix Enterprise Management Console has established a connection with the Report Server.

10. On the **Specify Exchange Change Reporter Change Summary Recipients** step, click the **Add** button to specify the Change Summary recipient(s):

*Figure 9: New Managed Object: Specify Change Summary Recipients*

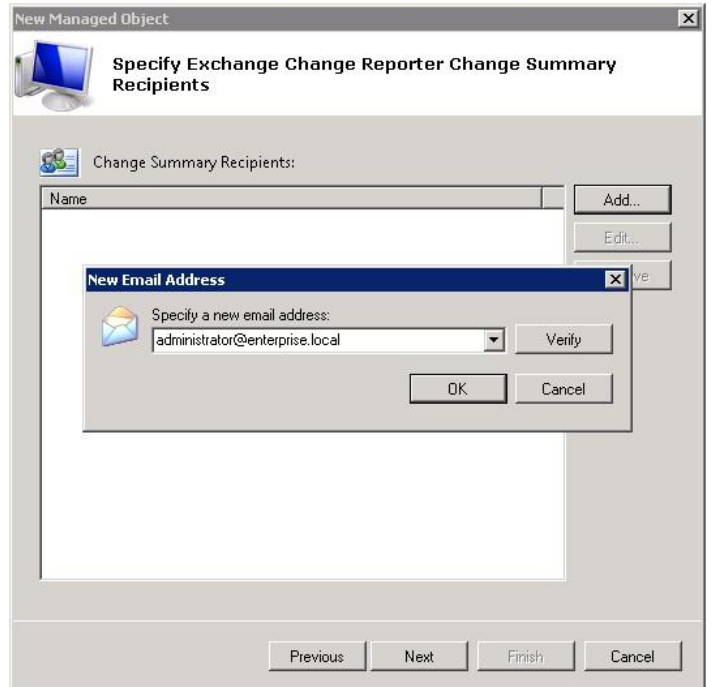

It is recommended to click the **Verify** button. The system will send a test message to the specified email address and will inform you if any problems are detected. Click **OK** to save the changes and then click **Next** to continue. If your audit settings have not been configured properly, you will receive a warning message. For detailed instructions on how to configure audit in your monitored Active Directory domain, refer to Chapter 6. Configuring Target Environment of NetWrix Active Directory [Change Reporter Installation and Configuration Guide.](http://www.netwrix.com/download/new/documents/NetWrix_Active_Directory_Change_Reporter_Installation_and_Configuration_Guide.pdf)

11. On the last step, review your Managed Object settings and click **Finish.** A confirmation message will be displayed.

The newly created Managed Object will appear under the Managed Objects node, and its details will be displayed in the right pane:

<span id="page-16-2"></span>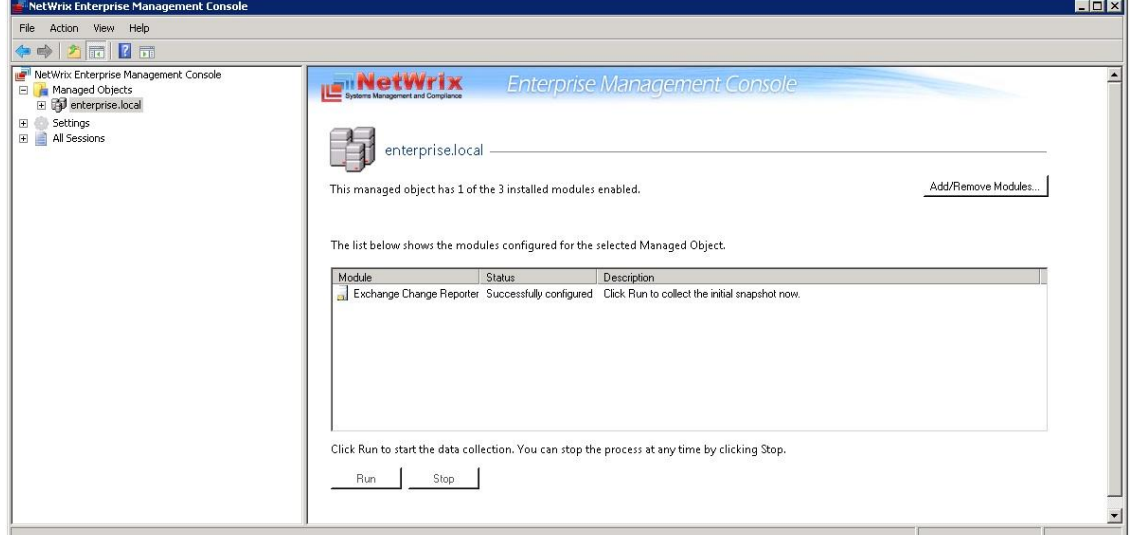

*Figure 10: The Managed Object Page*

# <span id="page-16-0"></span>**4.2. Modifying Managed Object Settings**

To modify the settings for an existing Managed Object, perform one of the following procedures:

- [To modify general settings:](#page-16-1) add or remove NetWrix modules for the selected Managed Object.
- [To modify the Data Processing Account:](#page-17-0) override the Default Data Processing Account for this Managed Object and specify a different account for data collection.
- To modify Exchange [Change Reporter settings](#page-18-0)

#### <span id="page-16-1"></span>**Procedure 2. To modify general settings**

- 1. In NetWrix Enterprise Management Console, expand the **Managed Objects** node and select your Managed Object. The Managed Object page will be displayed showing a list of NetWrix modules added for this Managed Object.
- 2. Click the **Add/Remove Modules** button. The Edit Managed Object wizard will start with the **Add/Remove Modules** screen.

3. In the **Installed Modules** list, select or clear the required module check box to add the module or remove it respectively. Click **Next**:

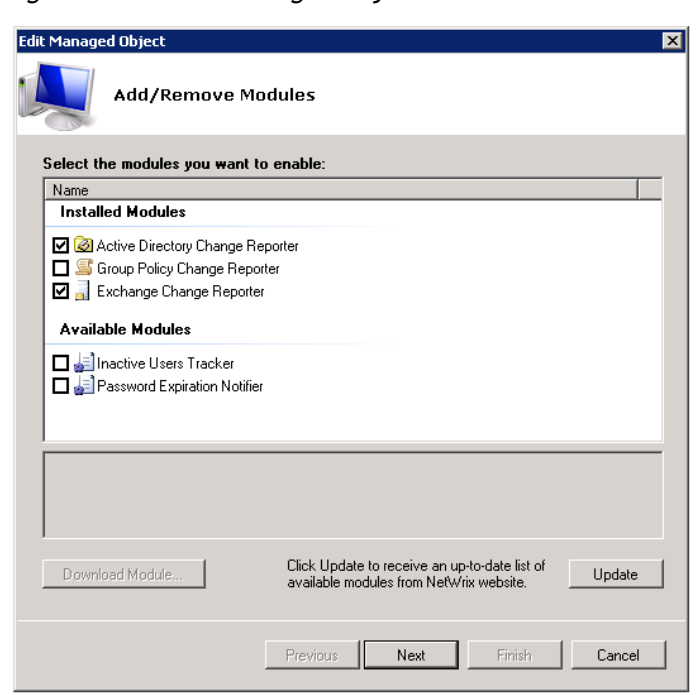

*Figure 11: Edit Managed Object: Add/Remove Modules*

The **Available Modules** list contains all NetWrix products that can have domain as a Managed Object type. To get more information on these products and download them, select the corresponding check box, or click a module and then click the **Download Module** button. You will be redirected to the product website page.

4. Follow the wizard steps to configure the selected module for your Managed Object. For the detailed instructions on the wizard steps, refer to the procedure explaining how to create and configure a Managed Object in the relevant NetWrix product Administrator's guide.

#### <span id="page-17-0"></span>**Procedure 3. To modify the Data Processing Account**

- 1. In NetWrix Enterprise Management Console, expand the **Managed Objects** node and select your Managed Object. Right-click it and select **Properties** from the pop-up menu.
- 2. In the dialog that opens, select the **Specified** option under **Data Processing Account**  and specify the credentials:

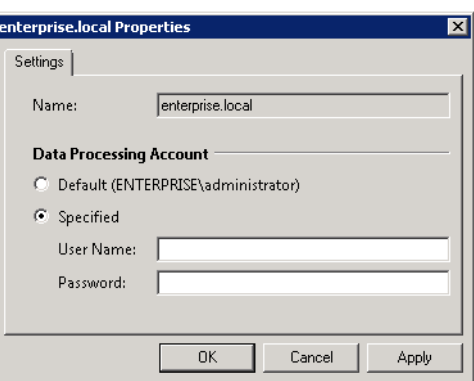

*Figure 12: Managed Object Properties*

3. Click **OK** to save the changes. This account will be used for data collection from this Managed Object.

#### <span id="page-18-0"></span>**Procedure 4. To modify Exchange Change Reporter settings**

1. In NetWrix Enterprise Management Console, navigate to **Managed Objects <Managed\_Object\_name>** and select Exchange Change Reporter. The following page will be displayed:

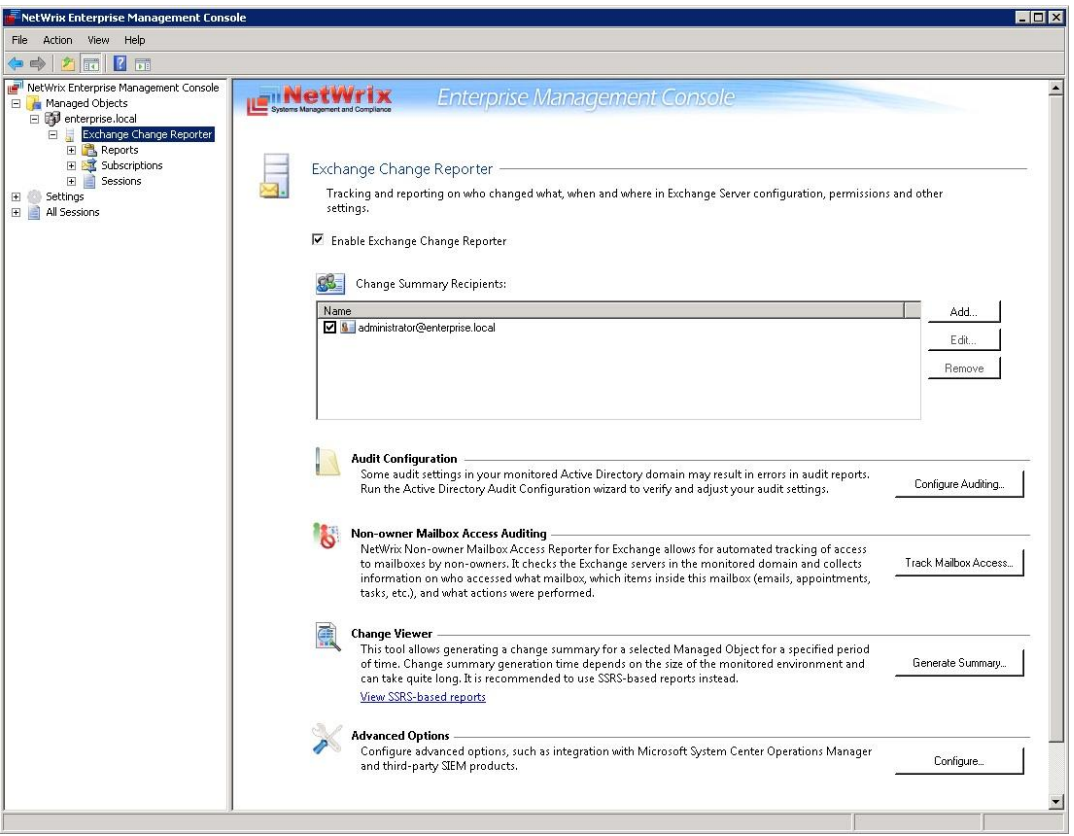

*Figure 13: The Exchange Change Reporter Page*

- 2. To modify NetWrix Exchange Change Reporter settings, do the following:
	- To enable or disable the module, select or clear respectively the **Enable Exchange Change Reporter** check box.
	- To add a new recipient to the **Change Summary Recipients** list, click the **Add** button. In the dialog that opens, specify an email address and click **OK**. It is recommended to click the **Verify** button to check the email address. The system will send a test message to the specified address and will inform you if any problems are detected.
	- To modify an email address in the Change Summary Recipients list, select it and click the **Edit** button. Edit the address and click **OK.**
	- To remove an email address from the Change Summary Recipients list, select it and click the **Remove** button. The selected address will be deleted.
	- To adjust your audit settings configuration to NetWrix Exchange Change Reporter requirements automatically, you can use the Active Directory Audit Configuration wizard by clicking the **Configure Auditing** button. For detailed instructions on the wizard steps, refer to NetWrix Active Directory Change Reporter Installation and [Configuration Guide.](http://www.netwrix.com/download/new/documents/NetWrix_Active_Directory_Change_Reporter_Installation_Configuration_Guide.pdf)

# <span id="page-19-0"></span>**5. DATA COLLECTION**

# <span id="page-19-1"></span>**5.1. Data Collection Workflow**

A typical NetWrix Exchange Change Reporter data collection workflow is as follows:

- 1. When a new Managed Object is created, NetWrix Exchange Change Reporter starts collecting data from the monitored domain(s). The first data collection creates an initial snapshot of your monitored domain current state. NetWrix Exchange Change Reporter uses this information as a benchmark to collect data on changes made to the managed domain.
- 2. After the initial analysis has been completed, an email notification is sent to the specified recipient(s):

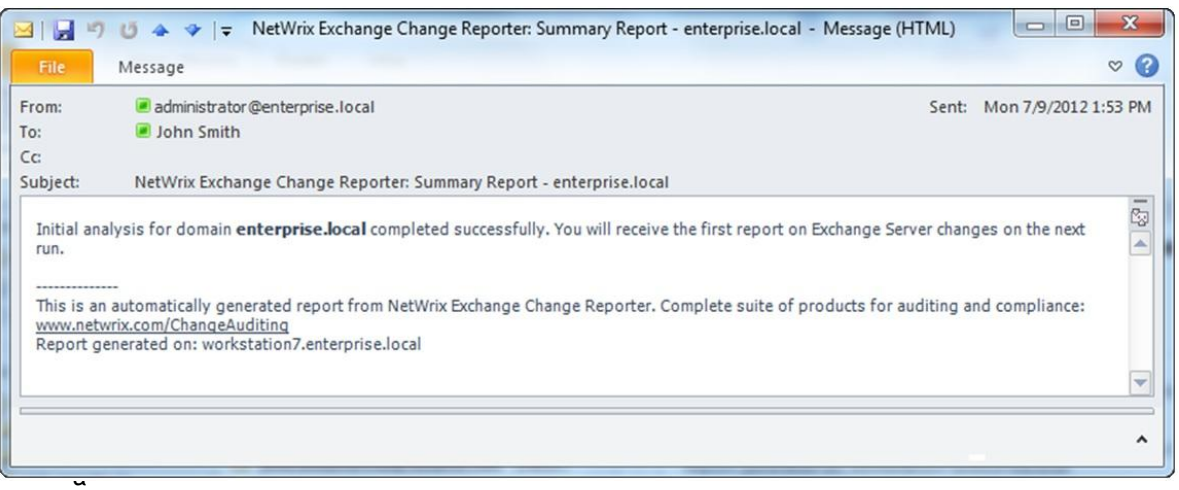

*Figure 14: Initial Analysis Notification*

t 3:00 AM by default), NetWrix Exchange Change Reporter writes data on detected changes to a local storage of audit data, the Audit Archive. If the Reports feature is enabled and configured, data is imported from the Audit Archive to an SQL database.

- 4. At the same time, the product generates and emails a Change Summary to the specified recipients.
	- **Note:** For NetWrix Exchange Change Reporter to be able to collect audit data successfully, you need to configure your monitored Active Directory domain for audit prior to using the product. For detailed instructions on how to do this, refer to Chapter 6. Configuring Target Environment of [NetWrix Active Directory Change](http://www.netwrix.com/download/documents/NetWrix_Active_Directory_Change_Reporter_Installation_and_Configuration_Guide.pdf)  [Reporter Installation and Configuration Guide.](http://www.netwrix.com/download/documents/NetWrix_Active_Directory_Change_Reporter_Installation_and_Configuration_Guide.pdf)

# <span id="page-20-0"></span>**5.2. Change Summary**

By default, a Change Summary is emailed to the specified recipients daily at 3:00 AM and contains information on changes that occurred in the last 24 hours:

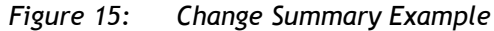

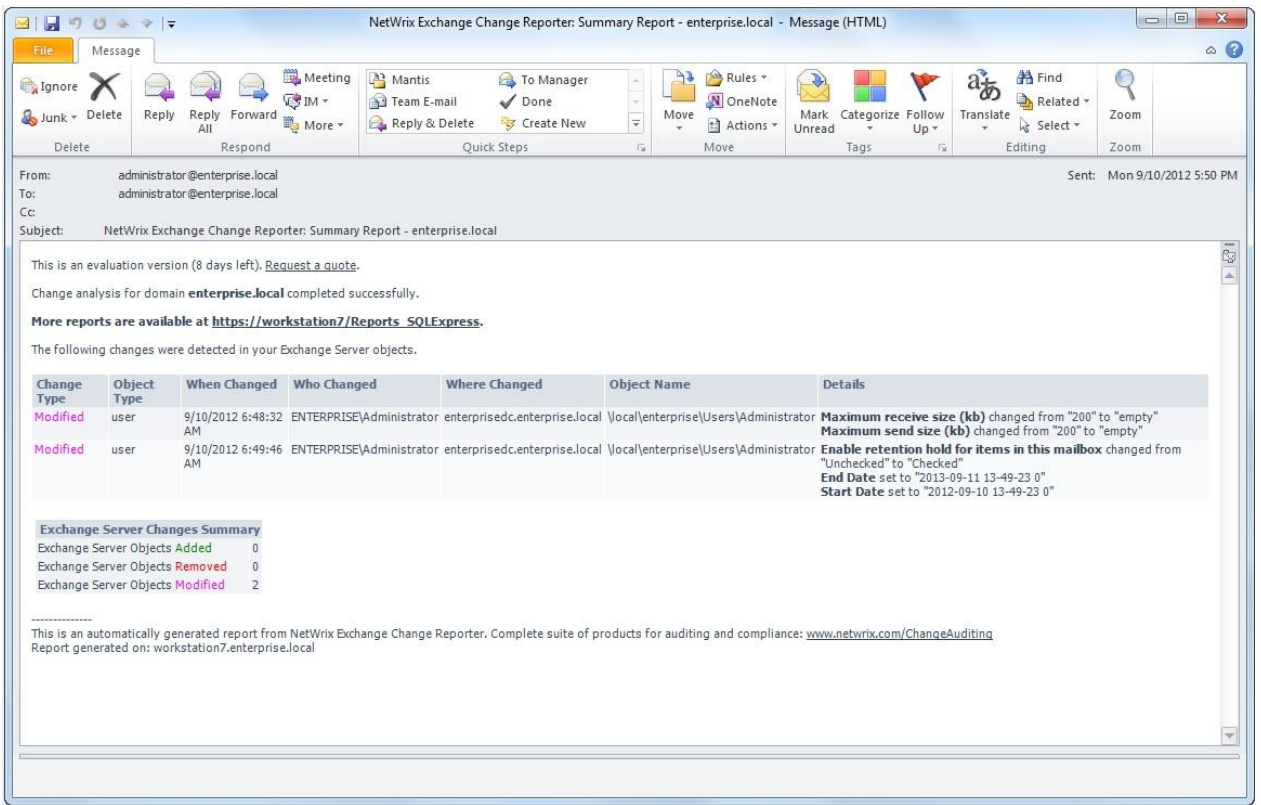

It provides the following information:

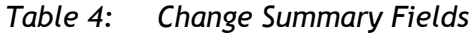

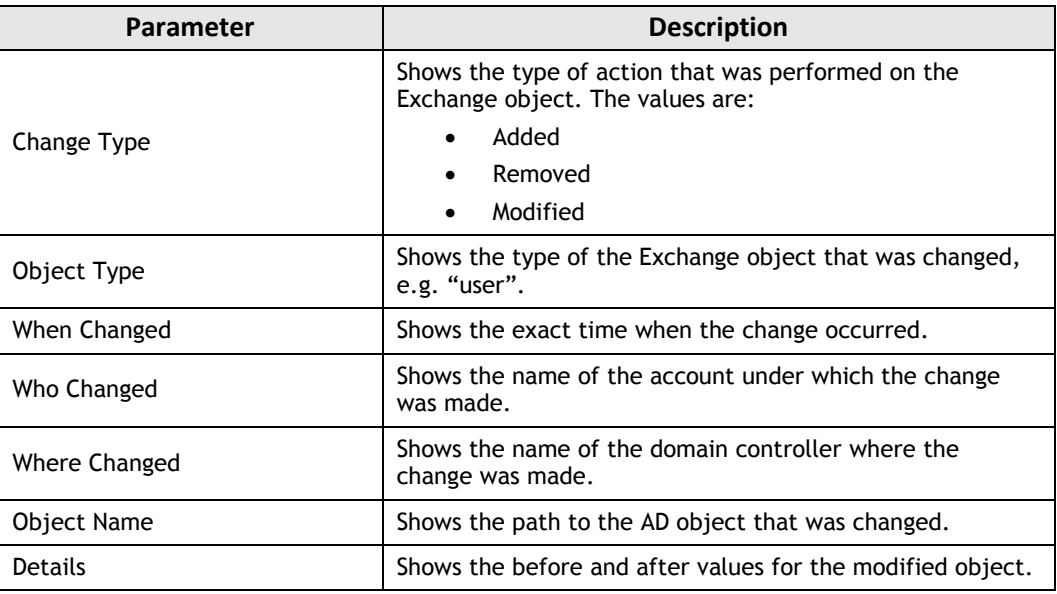

### <span id="page-20-1"></span>**5.2.1. Generating Change Summary on Demand**

If you wish to generate an on-demand Change Summary without waiting for a scheduled delivery, do the following:

#### **Procedure 5. To generate Change Summary on Demand**

- 1. In NetWrix Enterprise Management Console, navigate to **Managed Objects <Managed\_Object\_name>** (see [Figure 10:](#page-16-2) [The Managed Object](#page-16-2) Page).
- 2. In the right pane, click the **Run** button.
- 3. A Change Summary will be generated and sent to the specified recipient(s).

**Note:** Depending on the size of the monitored environment and the number of changes, Change Summary generation may take quite long.

#### <span id="page-21-0"></span>**5.2.2. Viewing Change Summary for a Specified Date Range**

If you want to generate a Change Summary for a specific date range, do the following:

#### **Procedure 6. To generate Change Summary for a specific date range**

- 1. In NetWrix Enterprise Management Console, navigate to **Managed Objects <Managed\_Object\_name> Exchange Change Reporter**.
- 2. In the right pane, click the **Generate Summary** button next to **Change Viewer**. The Change Viewer tool will open:

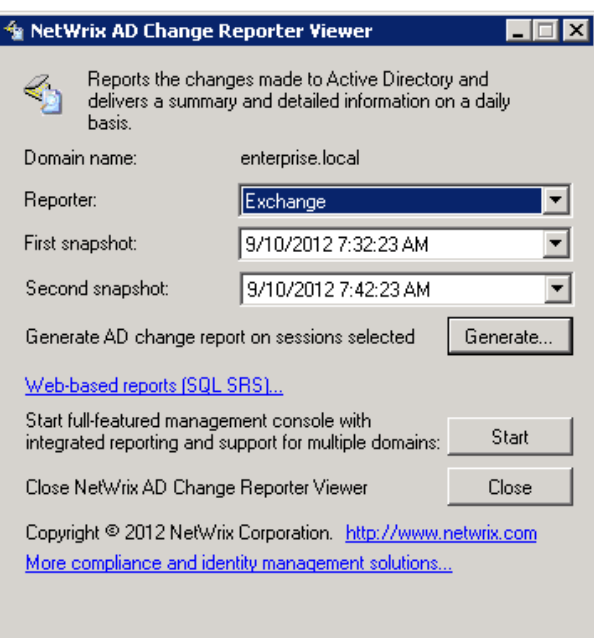

*Figure 16: NetWrix AD Change Reporter Viewer*

- 3. Make sure **Exchange** is selected in the **Reporter** drop-down list.
- 4. Specify the date range by selecting NetWrix Exchange Change Reporter snapshots in the **First snapshot** and **Second snapshot** drop-down lists.
- 5. Click the **Generate** button.
- 6. In the **Save as** dialog, specify the location where the Change Summary will be saved. By default, the html file is saved in the user's **Documents** folder.
- 7. Once generated, the Change Summary will be displayed in your default web browser:

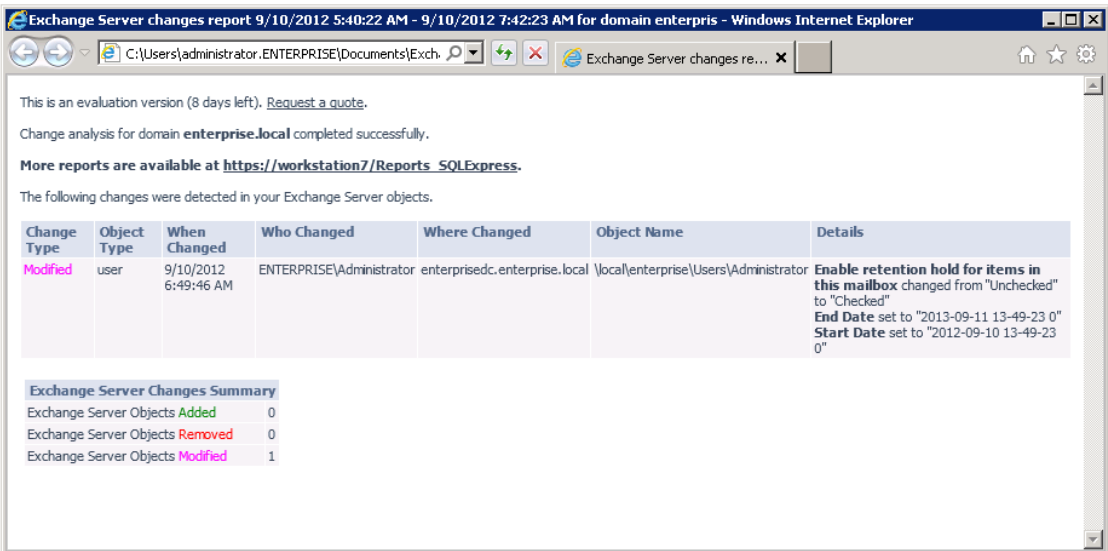

*Figure 17: Change Summary for a Specific Date Range*

**Note:** Change Summary generation time depends on the selected date range and the size of the monitored environment, and can take quite long. It is recommended to use the Reports functionality to review changes made to the monitored domain.

### <span id="page-23-0"></span>**5.3. Sessions**

A session is a scheduled or on-demand data collection which triggers Change Summary generation and delivery. You can view sessions in two ways:

- Under a particular Managed Object and NetWrix module enabled for it: in NetWrix Enterprise Management Console navigate to **Managed Objects <Managed\_Object\_name> Exchange Change Reporter Sessions**.
- In bulk for all Managed Objects and installed modules: in NetWrix Enterprise Management Console select the **All Sessions** node in the left pane.

When a particular Session is selected in the tree, its details are displayed in the right pane:

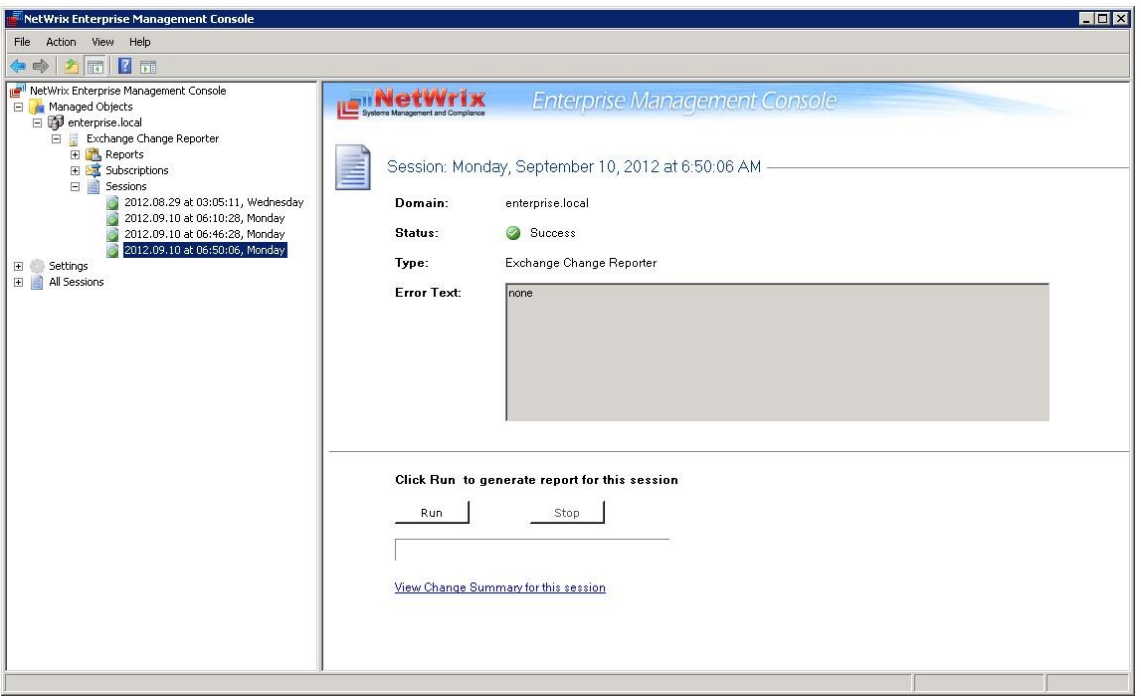

*Figure 18: The Session Details Page*

The following information is provided:

*Table 5: Session Details*

| <b>Parameter</b> | <b>Description</b>                                     |  |
|------------------|--------------------------------------------------------|--|
| Domain           | Shows the name of the monitored domain.                |  |
|                  | Shows the Session status. The values are:              |  |
| <b>Status</b>    | <b>Success</b><br>$\bullet$                            |  |
|                  | Error<br>$\bullet$                                     |  |
| Type             | Shows the NetWrix module that this Session is for.     |  |
| Error Text       | Displays an error text if the Session status is Error. |  |

From this page, you can also view a Change Summary for a particular Session in a web browser. For detailed instructions on how to perform these tasks, refer to Section [5.3.1](#page-24-0) [Viewing Change Summary for Sessions.](#page-24-0)

You can configure the number of Sessions available for review in NetWrix Enterprise Management Console by specifying the date range for Sessions to be stored. For detailed instructions on how to do this, refer to Section [7.3](#page-42-0) [Configuring Audit Archive Settings.](#page-42-0)

### <span id="page-24-0"></span>**5.3.1. Viewing Change Summary for Sessions**

#### **Procedure 7. To view Change Summary for a Session**

- 1. Select a Session that you want to view a Change Summary for.
- 2. In the right pane, click the **Run** button. If you have already generated the Change Summary for this session before, click the **View Change Summary for this session** link.
- 3. The Change Summary for this session will be displayed in your default web browser:

*Figure 19: Web-based Change Summary* 

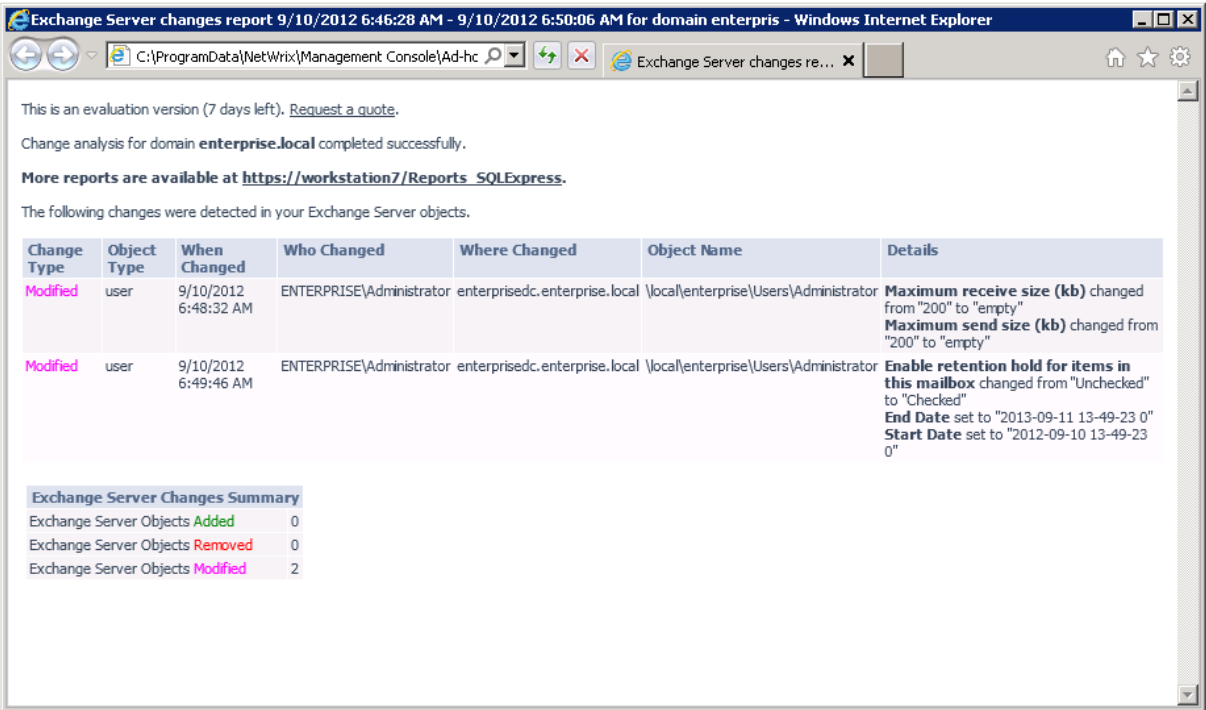

# <span id="page-25-0"></span>**6. REPORTS**

### <span id="page-25-1"></span>**6.1. Reports Overview**

NetWrix Exchange Change Reporter allows generating reports based on Microsoft SQL Server Reporting Services (SSRS). The product provides a wide variety of predefined report templates that will help you stay compliant with various standards and regulations (HIPAA, PCI and SOX). You can use different output formats for your reports, such as PDF, XLS, and so on.

**Note:** If your situation requires the use of additional report types, you can [order](http://www.netwrix.com/support_ticket.html)  [custom report templates](http://www.netwrix.com/support_ticket.html) from NetWrix.

In NetWrix Exchange Change Reporter, three types of reports are available:

- All Changes Reports: show a summary of all Exchange Server changes filtered by different parameters (date, user and so on) and in different formats (table or chart).
- Best Practice Reports: show the information most commonly required for audit purposes.

<span id="page-25-3"></span>For a full list of available reports, expand the corresponding node under **Managed Objects** <M**anaged\_Object\_name**> **Exchange Change Reporter Reports:**

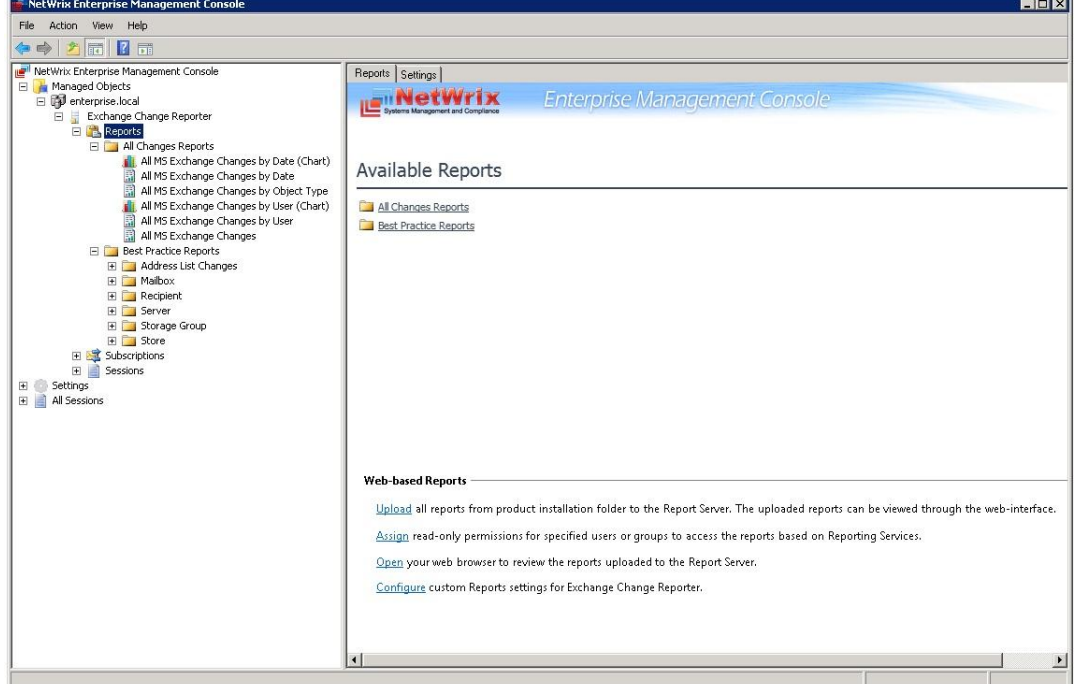

*Figure 20: The Reports Page*

# <span id="page-25-2"></span>**6.2. Configuring Reports**

To configure the SSRS-based Reports, or modify the Reports settings for your Managed Object, perform the following operations:

- Configure [SQL Server Settings](#page-26-0)
- Upload report templates to the SRS Server
- [Import audit data from the Audit Archive to an SQL database](#page-27-1)
- [Assign permissions](#page-29-0) to view Reports

#### <span id="page-26-0"></span>**6.2.1. Configuring the Reports Settings**

If you have not enabled and configured the Reports feature on Managed Object creation, or if you want to modify the Reports settings for an existing Managed Object, do the following:

#### **Procedure 8. To configure the Reports settings**

- 1. In NetWrix Enterprise Management Console, navigate to **Managed Object <Managed\_Object\_name> Exchange Change Reporter Reports**. The Reports page will be displayed.
- 2. Click **Configure** under **Web-based Reports**, or switch to the **Settings** tab. The following page will be displayed:

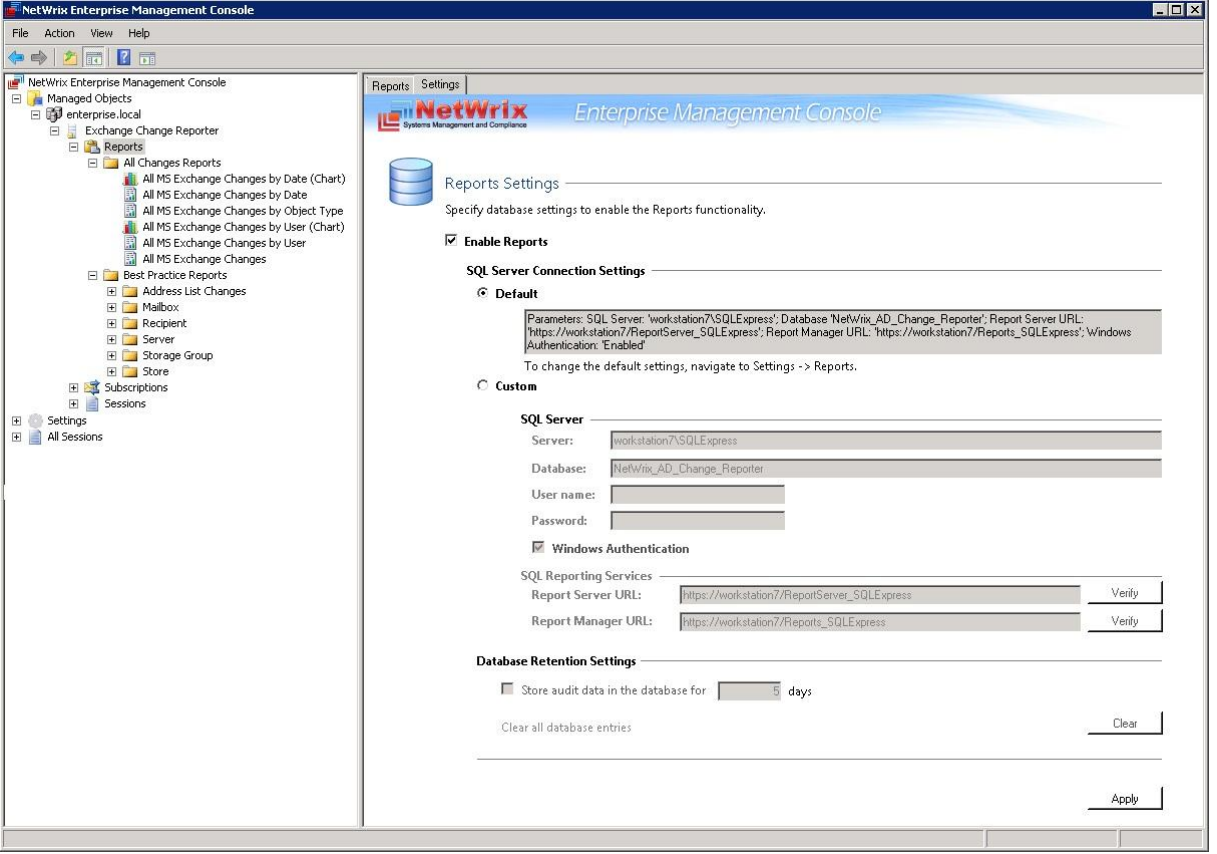

*Figure 21: Reports Settings*

3. Specify the following parameters:

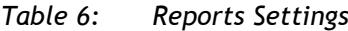

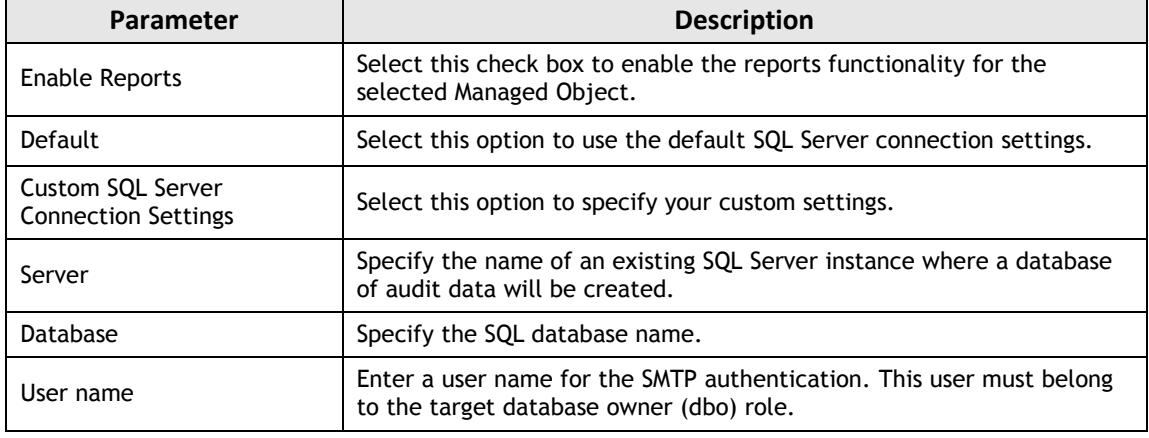

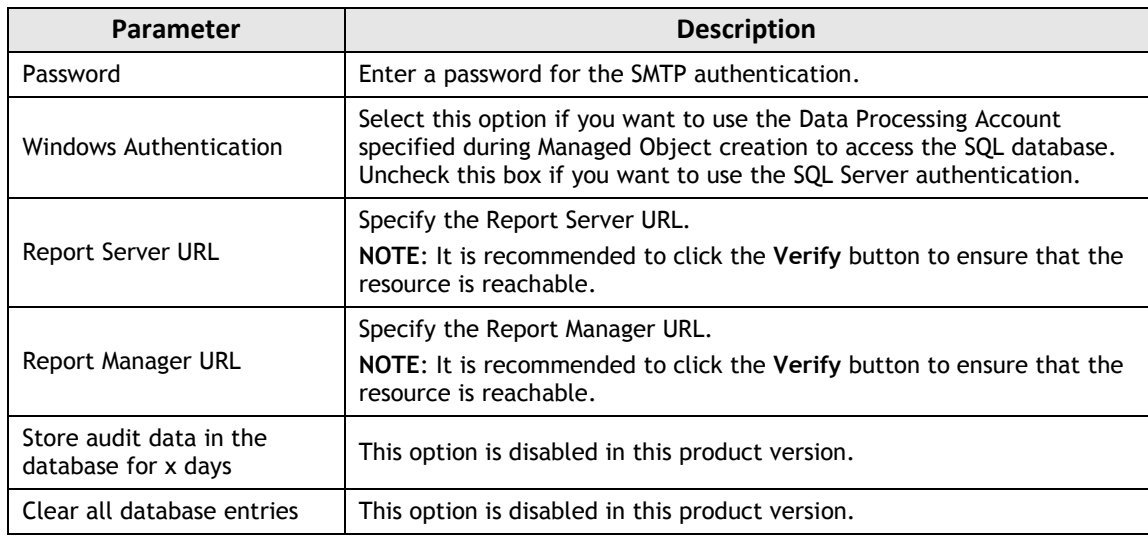

- 4. Click **Apply** to save the changes.
	- **Note:** When you configure the Reports settings, a SQL database for audit data is created. If you skip the Reports configuration on a Managed Object creation, the database will not be created, and audit data will only be written to the local repository, the Audit Archive. If later you decide to enable the Reports feature for this Managed Object and want historical audit data to be available for reporting, you will have to import data from the Audit Archive to the SQL database using the DB Importer tool. For detailed instructions on how to do this, refer to Section [6.2.3](#page-27-1) [Importing Audit Data to SQL Database](#page-27-1) of this guide.

#### <span id="page-27-0"></span>**6.2.2. Uploading Report Templates to the Report Server**

If you have not enabled the Reports feature when creating a Managed Object, and decided to enable it later, you need to upload the report templates to the Report Server. To upload the report templates, do the following:

#### **Procedure 9. To upload report templates to the Report Server**

 On the Reports page (see [Figure 20:](#page-25-3) [The Reports](#page-25-3) Page), click **Upload** under **Webbased Reports**. The system will upload the report templates to the Report Server and will display the following confirmation message when the operation is completed:

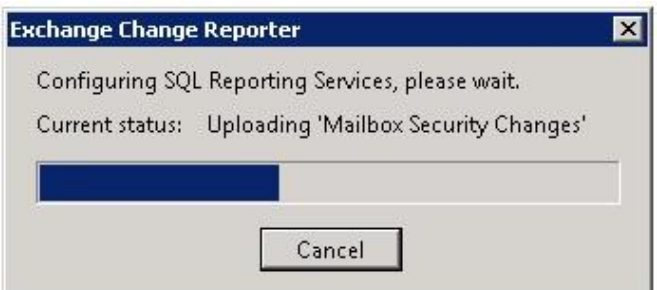

*Figure 22: Uploading Report Templates*

### <span id="page-27-1"></span>**6.2.3.Importing Audit Data to SQL Database**

If you have not enabled the Reports feature when creating a Managed Object, and decided to enable it later, you may want to make audit data stored in the Audit Archive available for Reports. This can be done by importing data from the Audit Archive to an SQL database with the DB Importer tool. This tool can also be used for data recovery in case the database is corrupted.

#### **Procedure 10. To import audit data**

1. Navigate to **Start All Programs NetWrix Exchange Change Reporter Advanced Tools** and select **DB Importer**. The DB Importer dialog will open:

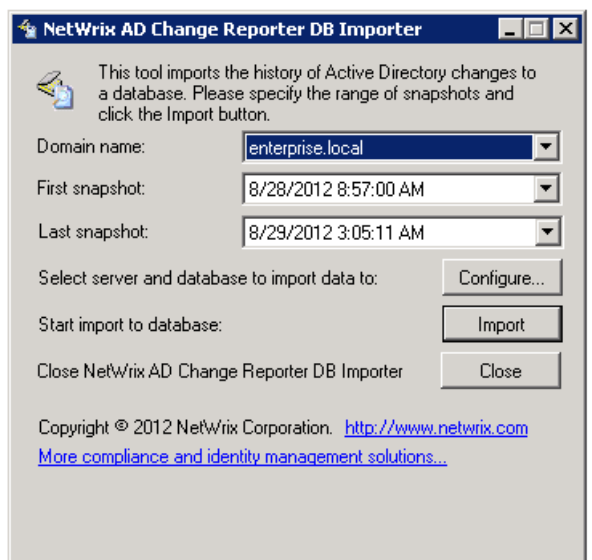

*Figure 23: NetWrix AD Change Reporter DB Importer*

- 2. Select your monitored domain in the **Domain name** menu and the time range for which you want to import data from the **First snapshot** and **Last snapshot** drop-down lists.
- 3. Click the **Configure** button to select the target database. The following dialog will be displayed with the default SQL Server and Report Server Settings:

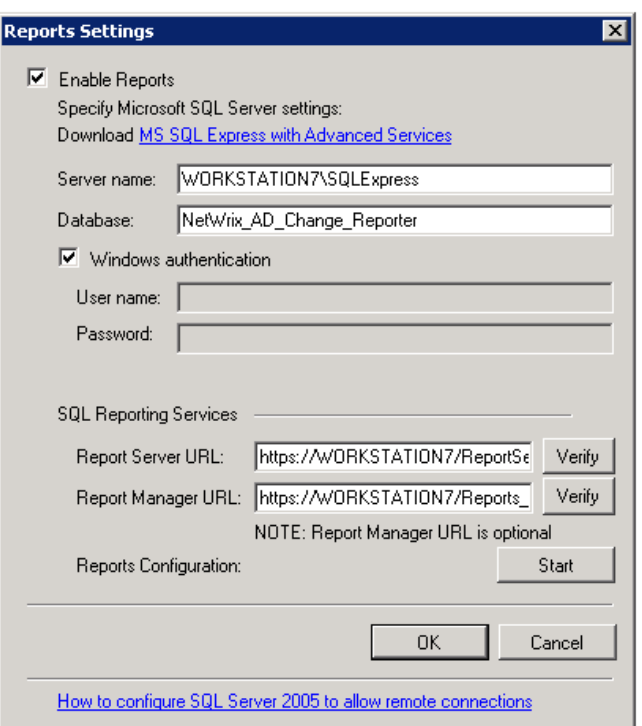

*Figure 24: Reports Settings*

- 4. Verify the database settings and click **OK**.
- 5. Click the **Import** button to start importing data from the Audit Archive to the selected database. A confirmation message will be displayed on successful operation completion.

#### <span id="page-29-0"></span>**6.2.4. Assigning Permissions to View Reports**

Your situation may require that different users in your organization have access to reports. By default, the reports can only be accessed by domain administrators. To grant other users access to the reports, do the following:

#### **Procedure 11. To assign permissions to view reports**

1. On the Reports Page (refer to [Figure 20:](#page-25-3) [The Reports](#page-25-3) Page), click **Assign** under **Webbased Reports**. The following dialog will be displayed:

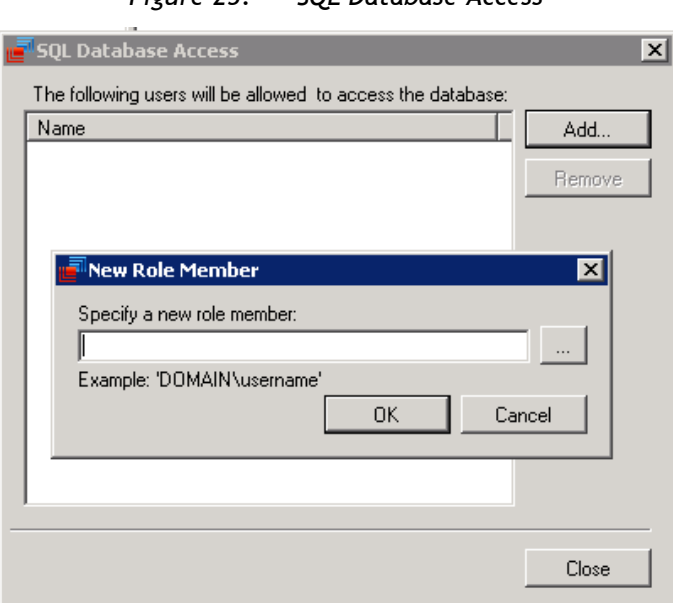

*Figure 25: SQL Database Access*

2. Click the **Add** button and specify the name of the user or group that you want to assign permissions to. You can click the  $\Box$  button to search for users or groups inside your Active Directory domain. Then click **OK**. The selected user(s) will now be able to view reports.

# <span id="page-29-1"></span>**6.3. Viewing Reports**

NetWrix Exchange Change Reporter provides two options for viewing reports:

- In NetWrix Enterprise Management Console
- In a web browser

### <span id="page-29-2"></span>**6.3.1. Viewing Reports in NetWrix Enterprise Management Console**

#### **Procedure 12. To view a report in NetWrix Enterprise Management Console**

1. In NetWrix Enterprise Management Console, navigate to **Managed Objects <Managed\_Object\_name> Exchange Change Reporter Reports**.

2. Select a report from one of the folders. The Report Filters page will be displayed on the right:

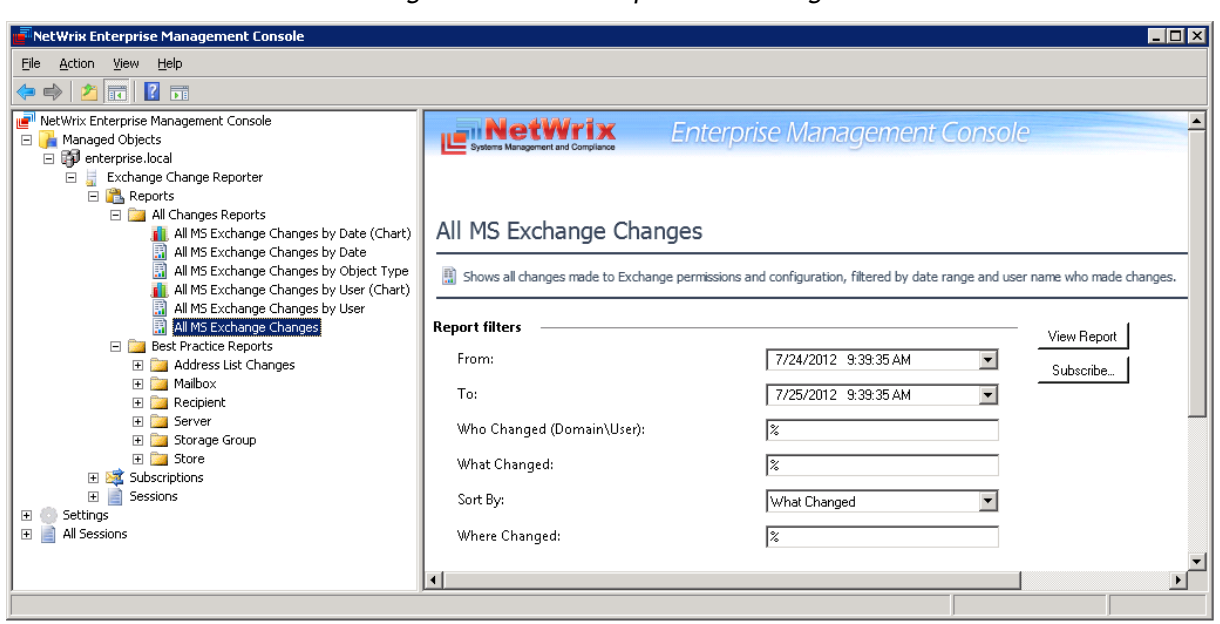

*Figure 26: The Report Filters Page*

3. Specify the report filters (a wildcard (%) can be used to replace any number of characters) and click the **View Report** button (**View Chart** for chart reports). The report will be displayed in the right pane:

*Figure 27: The All MS Exchange Changes Report (Console)*

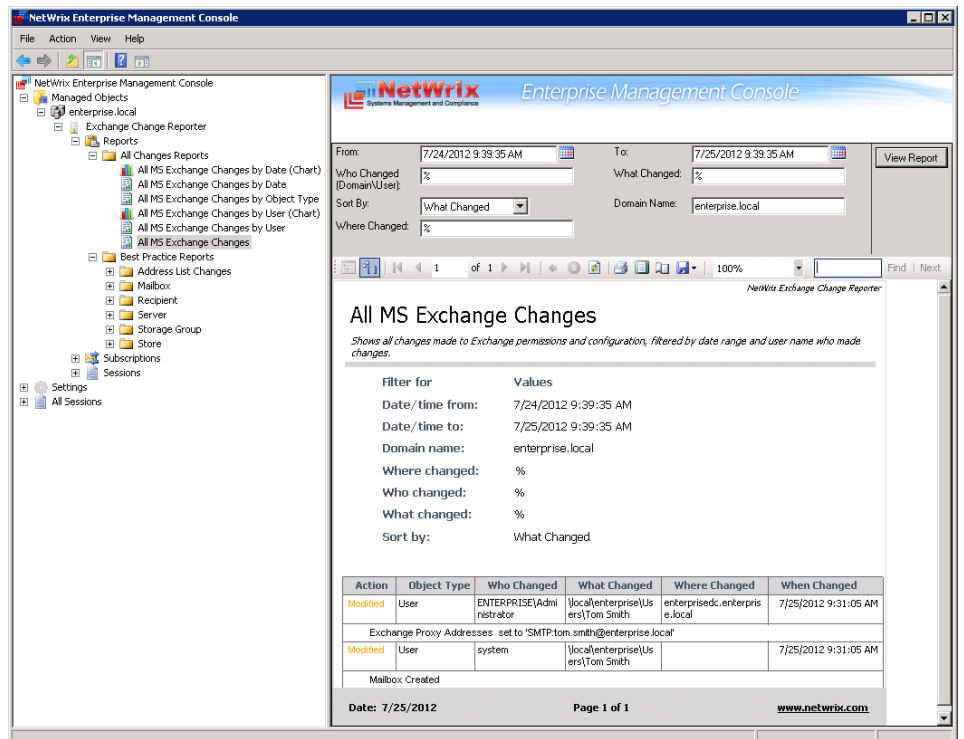

The chart reports provide a visual representation of the changes statistics in the monitored domain:

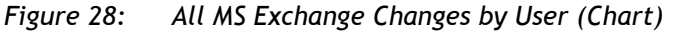

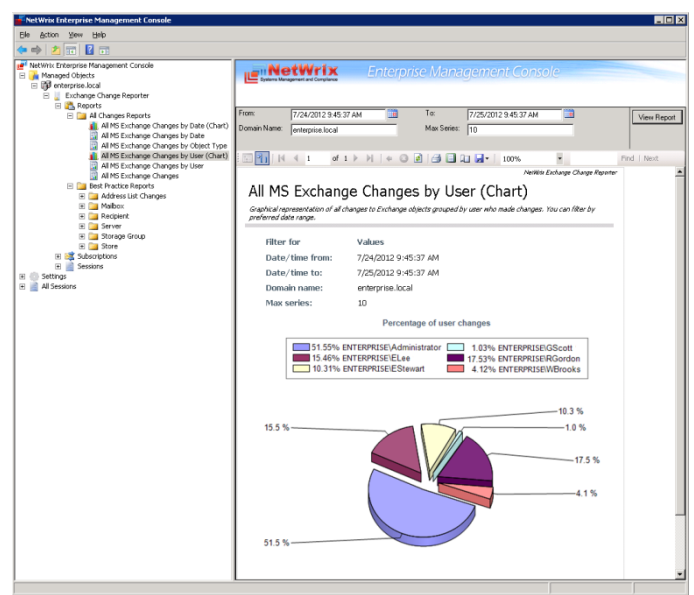

#### <span id="page-31-0"></span>**6.3.2. Viewing Reports in a Web Browser**

For reports to be available for viewing in a web browser their templates should be uploaded to the Report Server. This can be done either automatically during the Managed Object creation, or manually. For instructions on how to upload the reports, refer to Section [6.2.2](#page-27-0) [Uploading Report Templates to the Report](#page-27-0) Server.

#### **Procedure 13. To view a report in a web browser:**

1. Open a web browser and type in the Report Server URL (you can find the URL in NetWrix Enterprise Management Console by navigating to Settings  $\rightarrow$  Reports). Alternatively, in NetWrix Enterprise Management Console, navigate to the Reports page and click **Open** under **Web-based Reports**. The following page will be displayed:

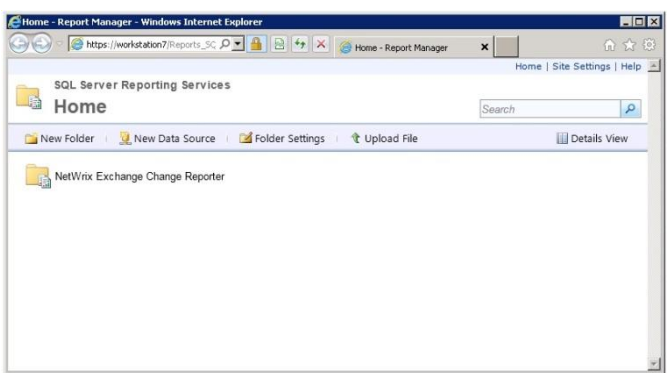

*Figure 29: SQL Server Reporting Services Home Page*

- **Note:** If you have other NetWrix change reporting modules installed, and if the Reports feature is enabled and configured for them, the SQL Server Reporting Services page will contain reports folders for all of these modules.
- 2. Click the **NetWrix Exchange Change Reporter** folder and navigate to the report you want to generate. Click the report name. The report will be displayed showing the changes that occurred in the last 24 hours. On this page, you can specify filters to

the selected report and click the View Report button (View Chart for chart reports) to apply them:

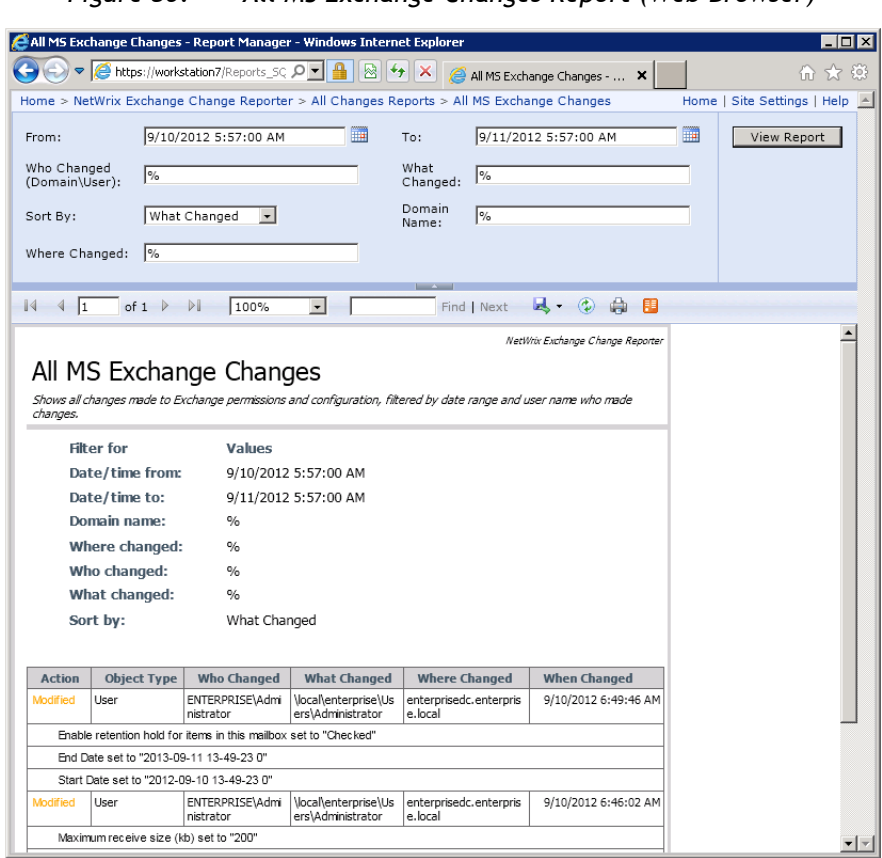

*Figure 30: All MS Exchange Changes Report (Web Browser)*

# <span id="page-32-0"></span>**6.4. Configuring Report Subscriptions**

In NetWrix Exchange Change Reporter, you can configure a Subscription to schedule automatic report generation and delivery. You can apply various filters to your reports, and select their output format. The report will be sent as an email attachment in the selected format:

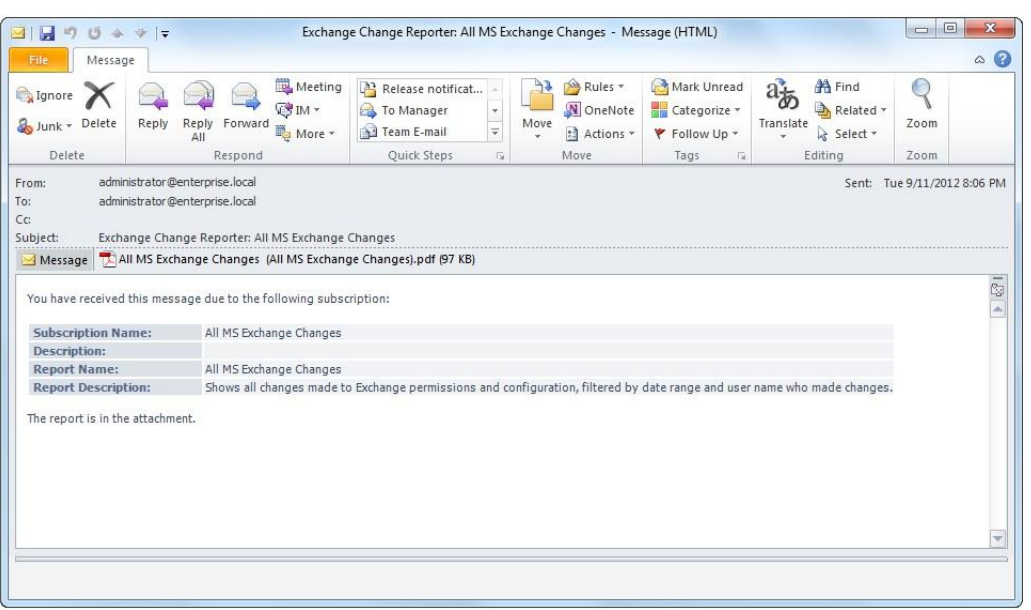

*Figure 31: Subscription Report Example*

This section provides detailed instructions on how to:

- Create a Subscription
- [Modify a Subscription](#page-36-0)
- Force on-demand report delivery

#### <span id="page-33-0"></span>**6.4.1. Creating a Subscription**

#### **Procedure 14. To create a Subscription**

1. In NetWrix Enterprise Management Console, navigate to **Managed Objects <Managed\_Object\_name> Exchange Change Reporter Subscriptions**. The following page will be displayed:

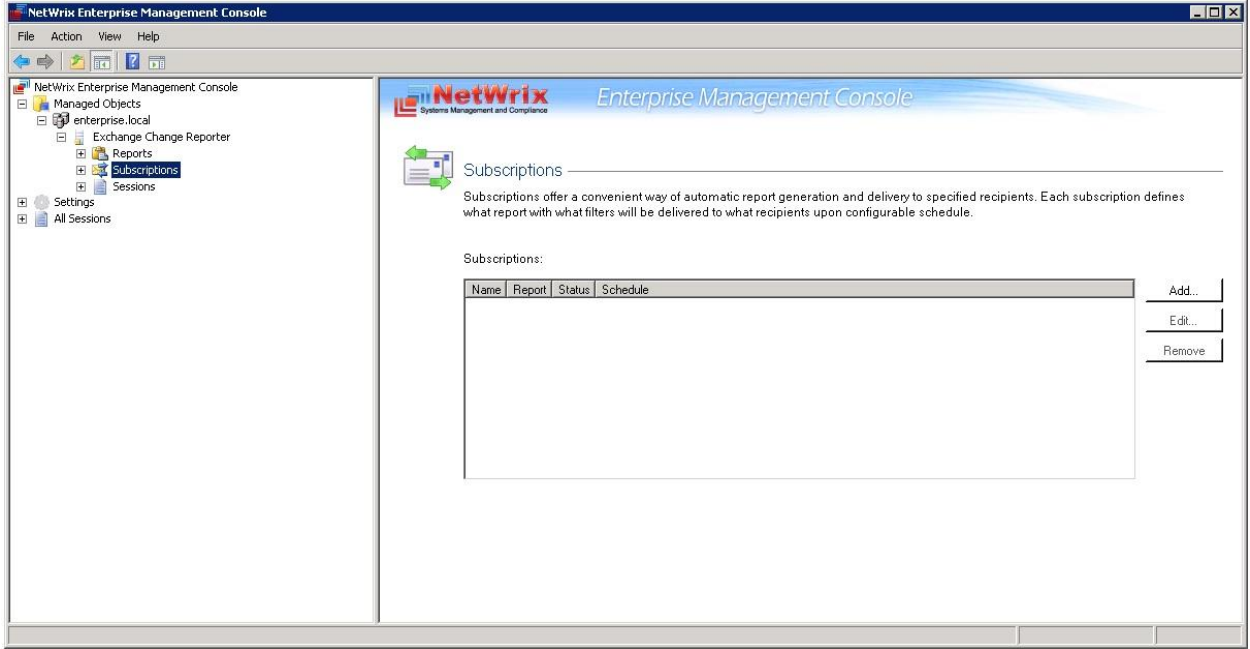

*Figure 32: Subscriptions Page*

2. Click the **Add** button to start the Report Subscription wizard. You can also start the Report Subscription wizard by selecting a report and clicking the **Subscribe** button on the report page.

3. On the Welcome page, click **Next**. When connection with the Report Server is established, the following dialog will be displayed:

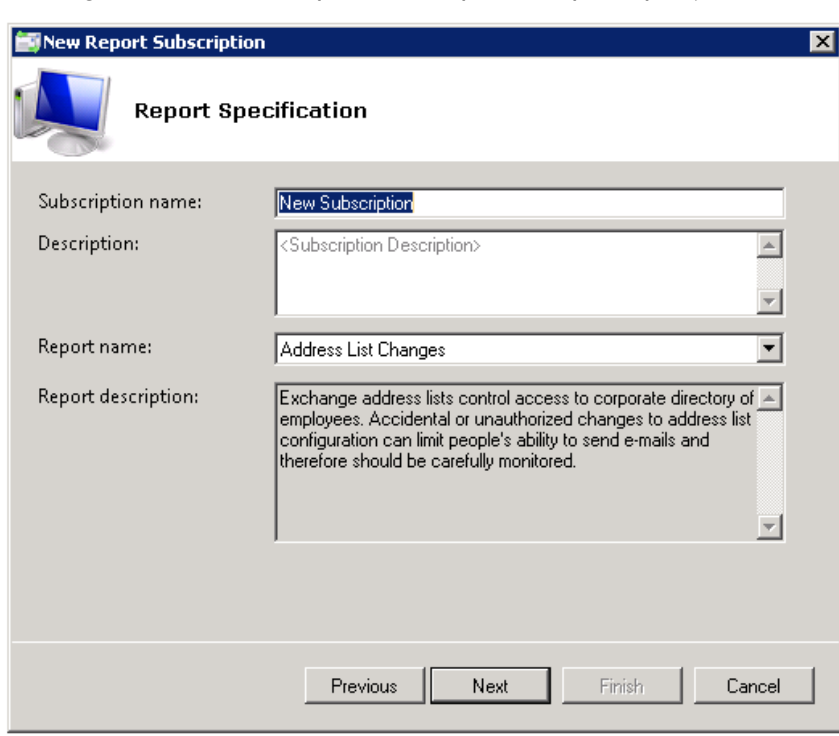

*Figure 33: New Report Subscription: Report Specification*

4. Specify the following parameters and click **Next**:

*Table 7: Subscription Settings*

| <b>Parameter</b>   | <b>Description</b>                                                                                                    |
|--------------------|----------------------------------------------------------------------------------------------------|
| Subscription Name  | Specify the subscription name (this name will be displayed in NetWrix<br>Enterprise Management Console under the Subscriptions node). |
| Description        | Enter the subscription description (optional).                                                                                        |
| Report name        | Select the report that you want to subscribe to from the drop-down<br>list.                                                           |
|                    | <b>NOTE:</b> If you start the Report Subscription wizard from a specific<br>report, this field will be filled in automatically.       |
| Report description | This field is populated automatically depending on the selected<br>report.                                                            |

5. On the **Email Recipients** step, click the **Add** button and specify the email address(es) of the report recipients. It is recommended to click the **Verify** button. The system will send a test message to the specified email address(es) and will inform you if any problems are detected. Click **OK** to add the address and then **Next**.

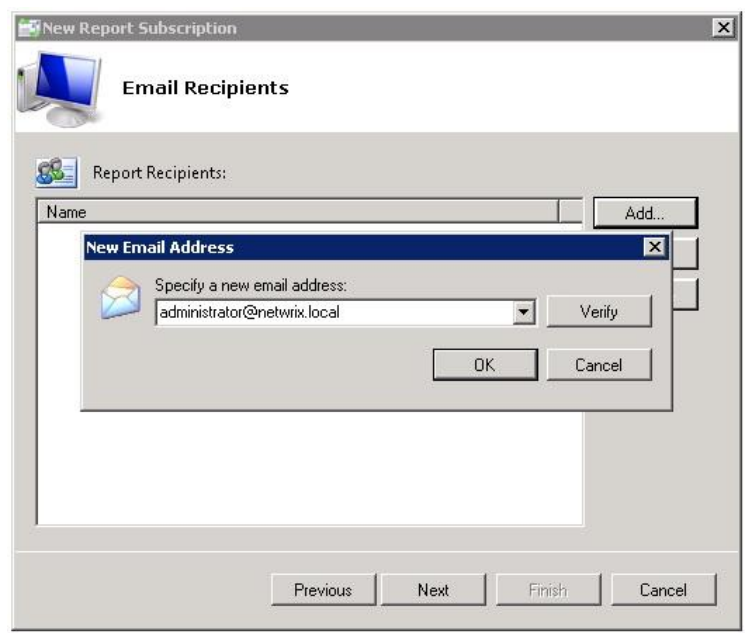

*Figure 34: New Report Subscription: Email Recipients*

- 6. On the **Report Parameters** step, select the report delivery format and check the **Do not send empty reports** box, if you do not want reports to be generated when no changes occurred during the reporting period. Specify the report filters (which differ depending on the selected report) and click **Next**.
	- **Note:** The list of formats available may vary depending on the SQL Server version: MS Excel, Word, PDF and others.

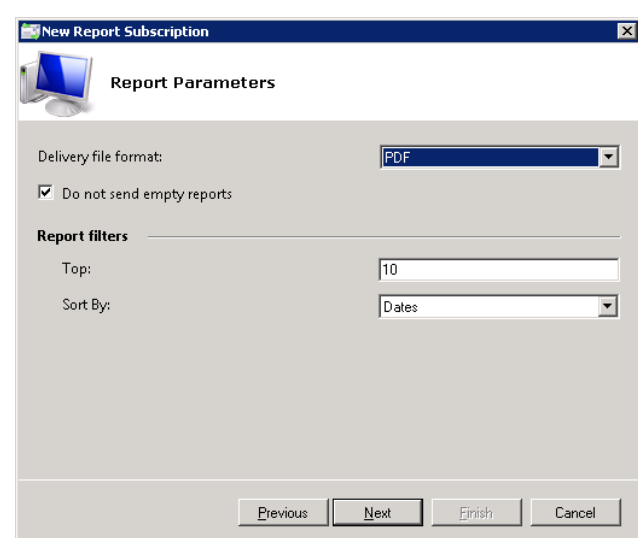

*Figure 35: New Report Subscription Wizard: Report Parameters*

- 7. On the **Subscription Schedule** step, specify the report delivery schedule. The following options are supported:
	- Daily: reports will be delivered at a specified interval (in days) at 3:00 AM.
	- Weekly: reports will be delivered on the specified day(s) of the week at 3:00 AM.
	- Monthly: reports will be delivered in the specified months on the selected date at 3:00 AM.

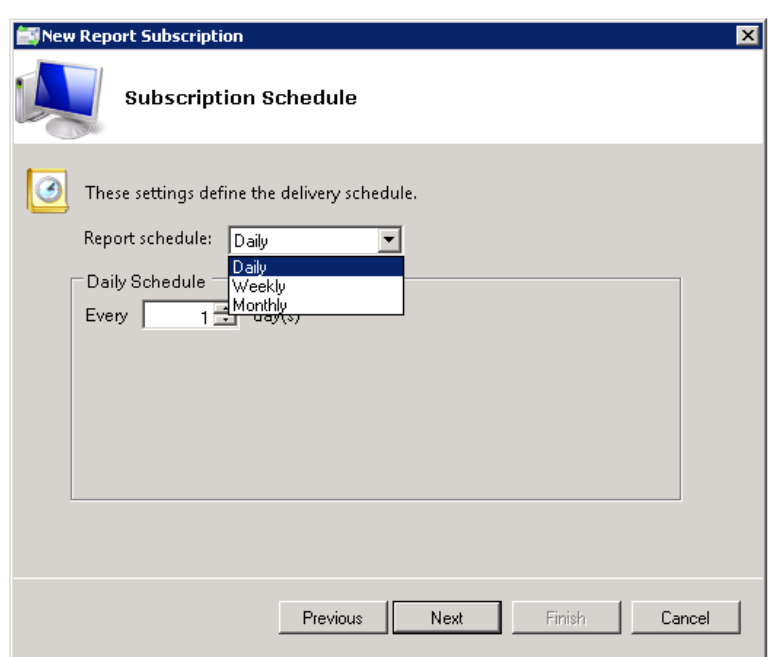

*Figure 36: New Report Subscription: Subscription Schedule*

8. On the last step, review your Subscription settings and click **Finish**. The new Subscription will appear under the **Subscriptions** node in the left pane.

#### <span id="page-36-0"></span>**6.4.2. Modifying a Subscription**

#### **Procedure 15. To modify a Subscription**

1. In NetWrix Enterprise Management Console, navigate to **Managed Objects <Managed\_Object\_name> Exchange Change Reporter Subscriptions** and select the Subscription you want to modify. The Subscription page will be displayed:

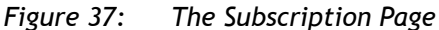

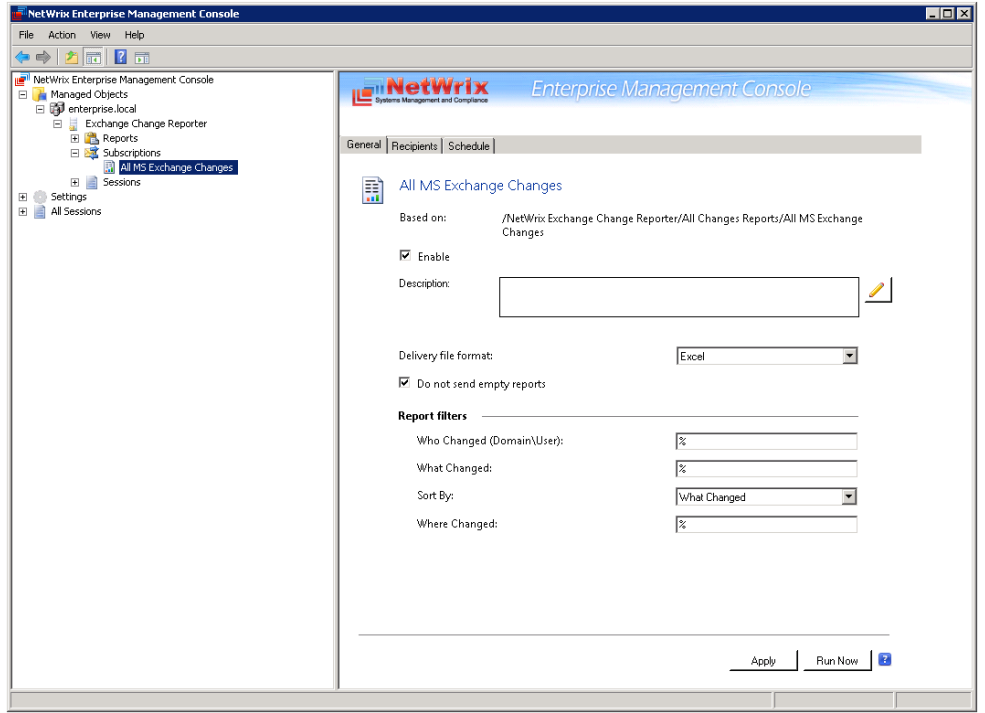

2. Modify the subscription parameters in the **General**, **Recipients** and/or **Schedule** tabs, and click **Apply** to save the changes.

### <span id="page-37-0"></span>**6.4.3. Forcing On-Demand Report Delivery**

You can force an on-demand delivery of any report that you have configured a subscription for.

#### **Procedure 16. To force on-demand report delivery**

- 1. In NetWrix Enterprise Management Console, expand the **Managed Objects**  $\rightarrow$ **<Managed\_Object\_name> Exchange Change Reporter Subscriptions** node and select the Subscription for the report that you want to generate and send.
- 2. On the report Subscription page, click **Run Now**:

*Figure 38: The Subscription Page*

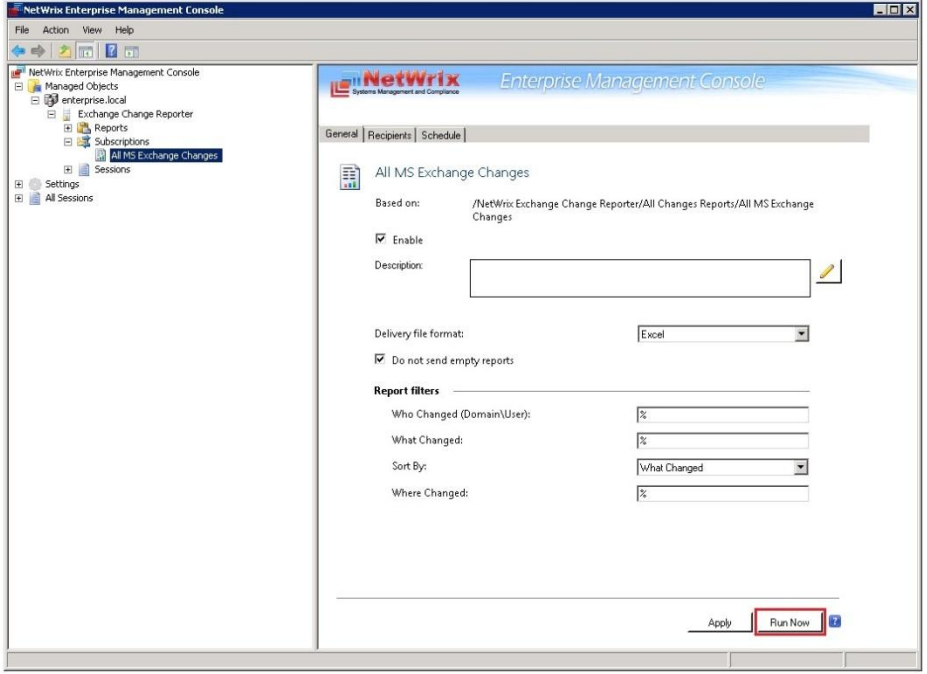

The report will be generated and sent to the specified recipient(s). The report will contain data starting from the last scheduled report delivery (or from Subscription creation time, if no scheduled deliveries have occurred so far) and until the last scheduled data collection time (3:00 AM by default).

# <span id="page-38-0"></span>**7. CONFIGURING GLOBAL SETTINGS**

NetWrix Enterprise Management Console provides a convenient interface for configuring or modifying the settings that will be applied to all existing Managed Objects and all NetWrix modules enabled for these objects. This chapter provides detailed instructions on how to configure these settings.

**Note:** For instructions on how to configure or modify the settings for an individual Managed Object, or a NetWrix change reporting module enabled for this object, refer to Section [4.2](#page-16-0) [Modifying Managed Object Settings.](#page-16-0)

To access global settings, expand the Settings node in the left pane:

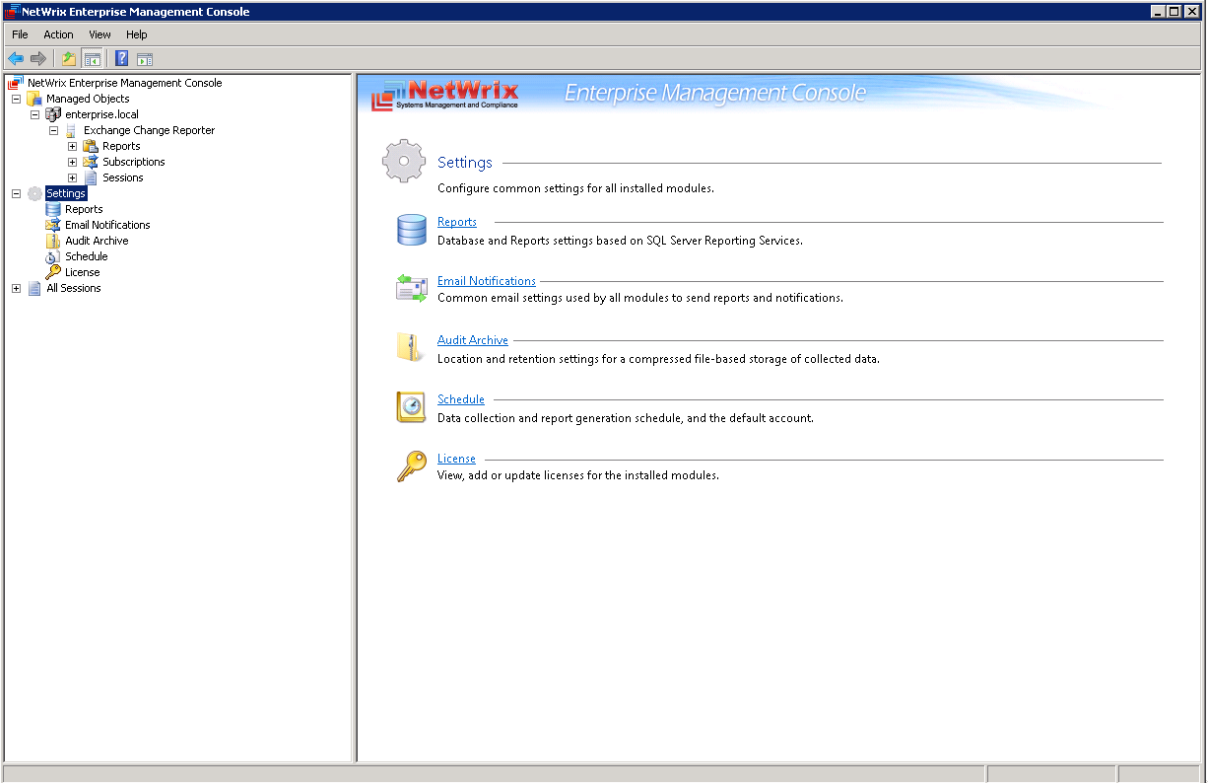

*Figure 39: The Settings Page*

The following settings can be configured:

- [Reports Settings](#page-25-2)
- [Email Notifications Settings](#page-41-0)
- [Audit Archive Settings](#page-41-2)
- Data Processing Account Settings
- License Settings

# <span id="page-39-0"></span>**7.1. Configuring the Reports Settings**

The Reports option allows configuring the SQL Server and Report Server settings.

#### **Procedure 17. To configure the Reports settings**

1. In NetWrix Enterprise Management Console, navigate to **Settings Reports**. Alternatively, you can click **Reports** in the **Settings** page. The following page will be displayed showing the current Reports settings:

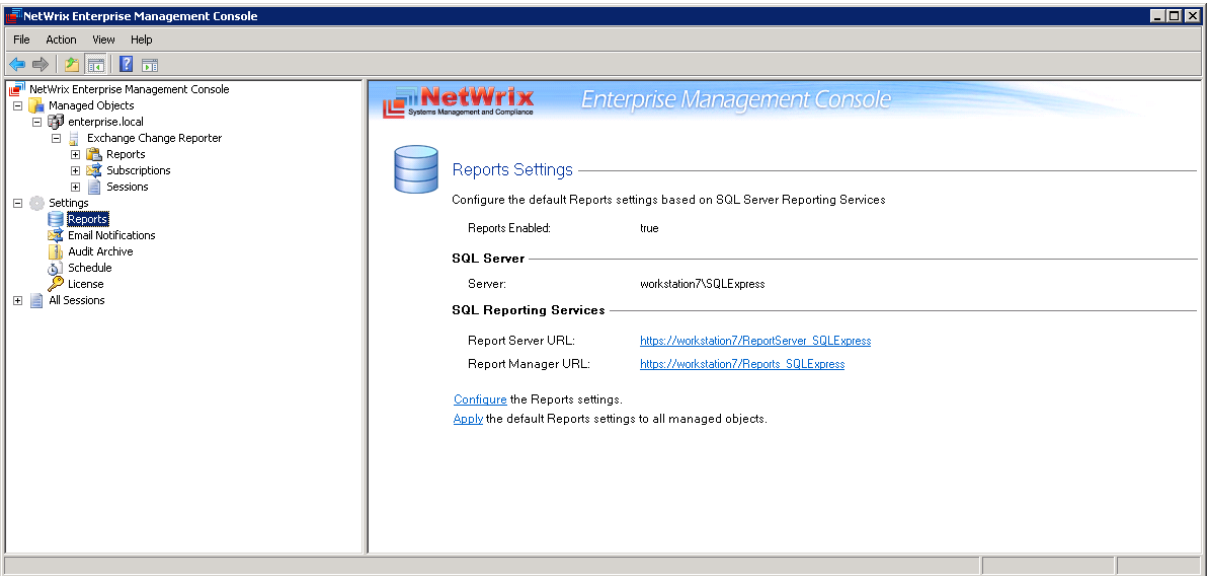

*Figure 40: Settings: Reports*

2. Click **Configure** in the right pane. The following dialog will be displayed:

*Figure 41: The Reports Settings Dialog*

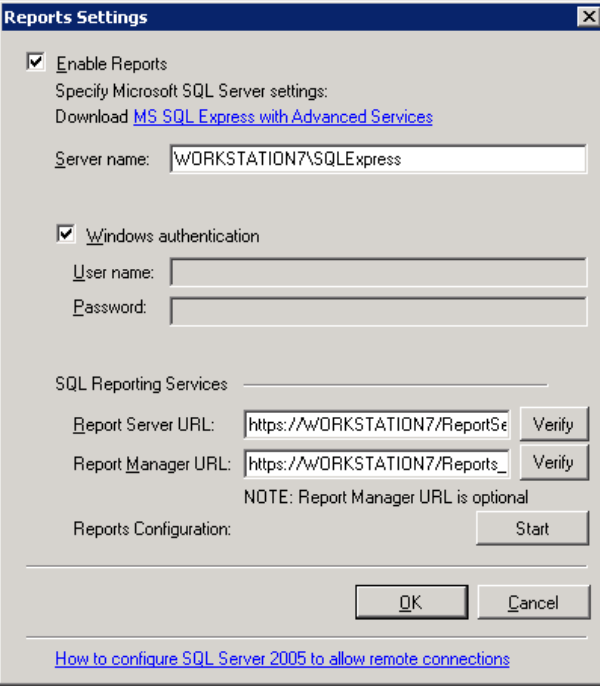

3. Specify or modify the following parameters:

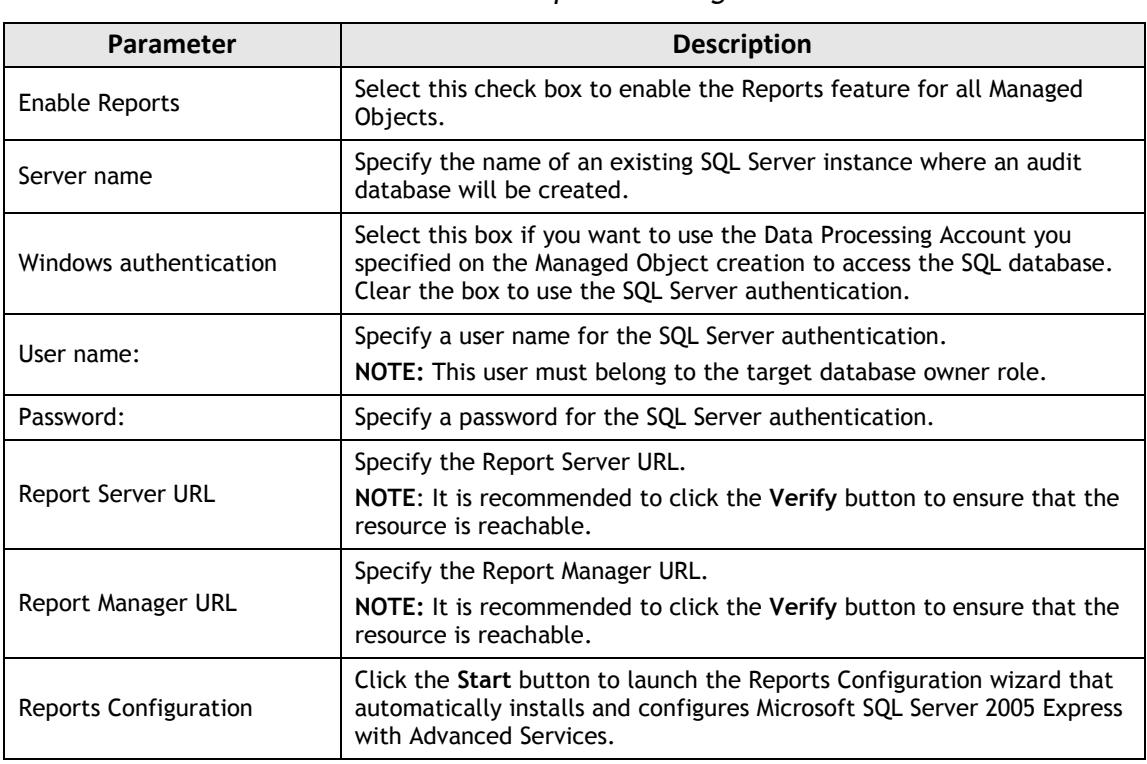

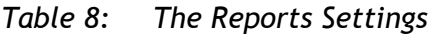

4. Click **OK** to save your changes and then **Yes** in the confirmation message to apply these settings to all Managed Objects.

# <span id="page-41-0"></span>**7.2. Configuring the Email Notifications Settings**

The **Email Notifications** option allows configuring the SMTP settings used to deliver Change Summaries and Reports.

#### <span id="page-41-1"></span>**Procedure 18. To configure the email notifications settings**

1. In NetWrix Enterprise Management Console, navigate to **Settings Email Notifications**. Alternatively, you can click **Email Notifications** in the Settings page. The following page will be displayed showing the current email settings:

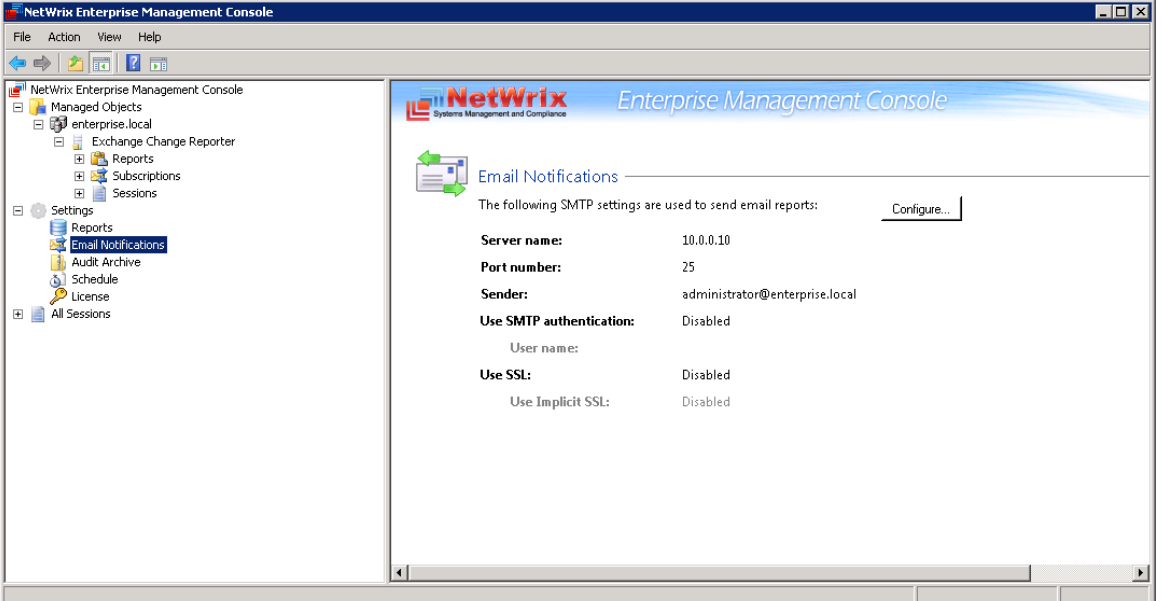

*Figure 42: Settings: Email Notifications*

- <span id="page-41-2"></span>2. Click the **Configure** button in the right pane. The **SMTP Settings** dialog will be displayed:
	- *Figure 43: SMTP Settings*

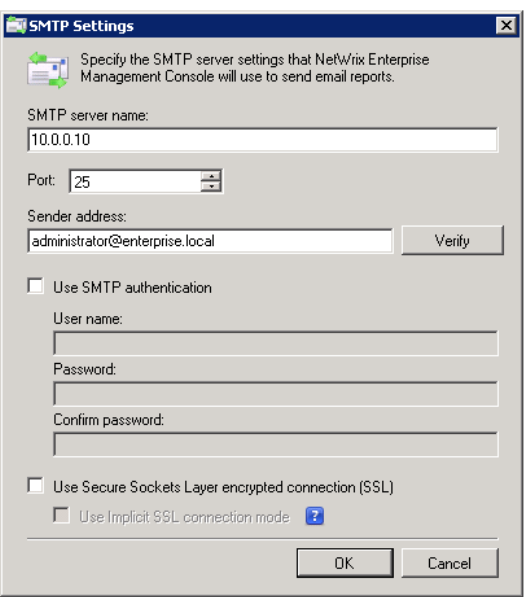

3. Modify the settings and click **OK**. For a detailed explanation of the email parameters, refer to [Table 2:](#page-12-0) [Email Settings Parameters](#page-12-0).

# <span id="page-42-0"></span>**7.3. Configuring Audit Archive Settings**

The **Audit Archive** option allows configuring the settings for the local repository of audit data.

#### **Procedure 19. To configure the Audit Archive settings**

1. In NetWrix Enterprise Management Console, navigate to **Settings Audit Archive**. Alternatively, you can click **Audit Archive** in the Settings page. The following page will be displayed showing the current Audit Archive settings:

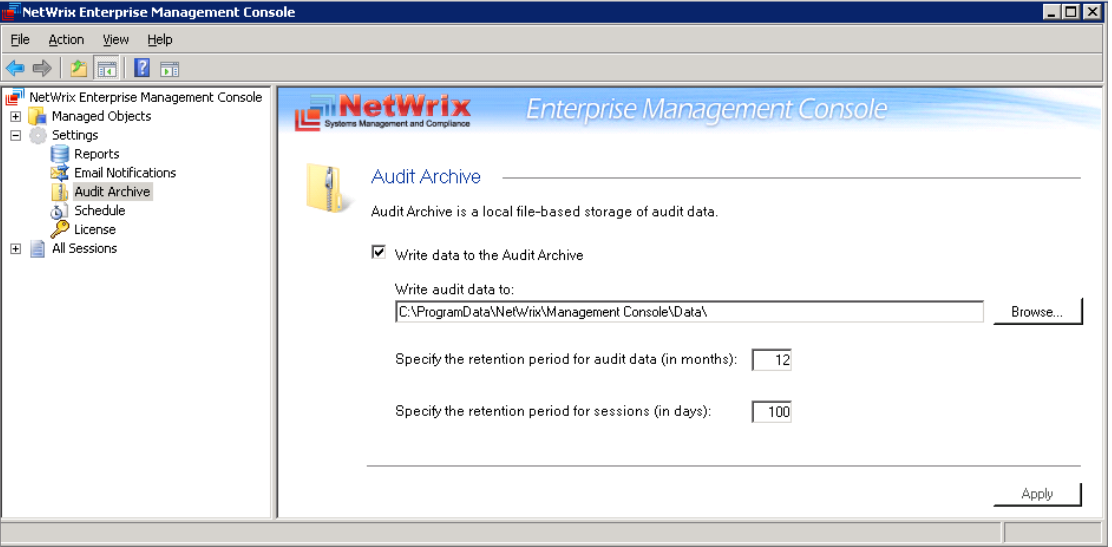

*Figure 44: Settings: Audit Archive*

2. You can modify the following settings:

*Table 9: Audit Archive Settings*

| Parameter                                      | <b>Description</b>                                                                                                    |
|------------------------------------------------|----------------------------------------------------------------------------------------------------|
| Write audit data to                            | Specify the path to the folder where your audit data will be stored.<br>Click the Browse button to select a location.                                                                                                    |
| Specify the retention period<br>for audit data | Specify the number of months for which audit data will be stored. Data<br>will be deleted automatically when its retention period is over.                                                                                                    |
| Specify the retention period<br>for sessions   | Specify the number of days for which sessions (that is the information<br>on daily data collection status) are stored and are available for review<br>in NetWrix Enterprise Management Console.<br>NOTE: The session retention period does not affect the Audit Archive<br>retention setting. |

**Note:** It is strongly recommended not to disable the **Write data to the Audit Archive** option, because if the audit data is not written locally, it will not be imported to the SQL database and will be unavailable for reports.

# <span id="page-43-0"></span>**7.4. Configuring Data Processing Account Setting**

The **Schedule** option allows modifying the default settings for Data Processing Account. To modify these settings, do the following:

#### <span id="page-43-1"></span>**Procedure 20. To modify Data Processing Account settings**

1. In NetWrix Enterprise Management Console, navigate to **Settings Schedule**. Alternatively, you can click **Schedule** in the Settings page. The following page will be displayed showing the current data processing settings:

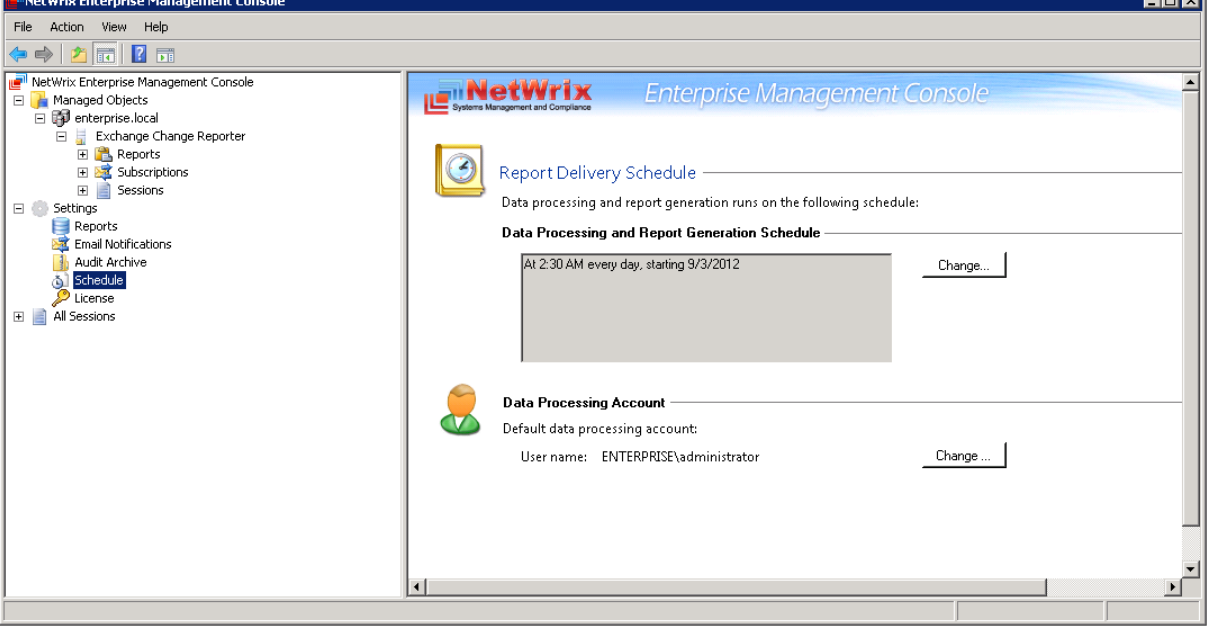

#### *Figure 45: Settings: Schedule*

- 2. Click the **Change** button next to **Default data processing account**. In the dialog that opens, specify the account credentials and click **OK**.
	- **Note:** The **Data Processing and Report Generation Schedule** setting is inapplicable to NetWrix Exchange Change Reporter.

### <span id="page-44-0"></span>**7.5. Configuring License Settings**

The License option allows viewing your current licenses for the installed NetWrix products, updating them and adding new licenses.

#### **Procedure 21. To configure licenses**

1. In NetWrix Enterprise Management Console, navigate to **Settings License**. Alternatively, you can click **License** in the Settings page. The following page will be displayed showing the list of your current licenses:

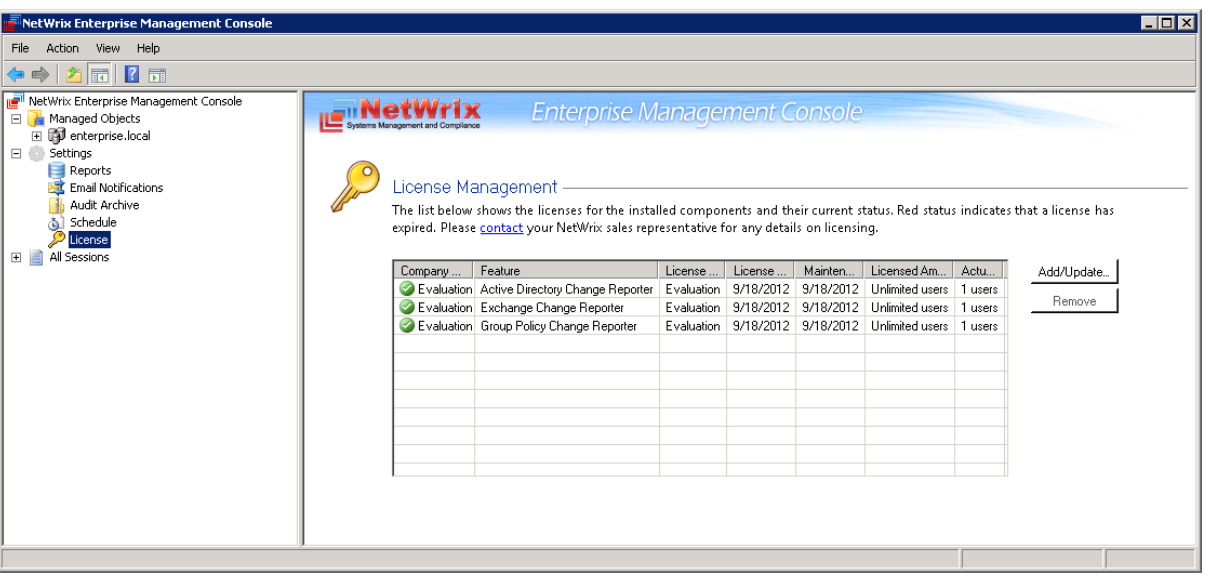

*Figure 46: Settings: License*

- 2. The following options are available:
	- To add/update your licenses, click the **Add/Update** button. In the dialog that opens, specify your company name, your license count and the license codes (separated by commas or semi-colons).
	- **Note:** You can only install multiple licenses at the same time if they have the same license count. Otherwise, install them separately.
	- To remove a license, select it from the list and click the **Remove** button. Then click **Yes** in the confirmation dialog.
	- **Note:** NetWrix Exchange Change Reporter is a part of a larger change reporter pack that includes the following three modules:
		- NetWrix Active Directory Change Reporter
		- NetWrix Exchange Change Reporter
		- NetWrix Group Policy Change Reporter

Licenses for each of these modules have to be purchased separately. When you install the Enterprise Edition without purchasing a license, you can use the product forming the pack free of charge for 20 days. If you then purchase a license for one of the modules, the other modules will switch to the Freeware mode.

# <span id="page-45-0"></span>**8. ADDITIONAL CONFIGURATION**

This Chapter provides instructions on how to fine-tune NetWrix Exchange Change Reporter using the additional configuration options. It explains how to:

- [Auditing of Non-owner Mailbox Access](#page-45-1)
- Enabling [integration with third-party SIEM solutions](#page-45-2)
- Excluding or including [certain data types from/in reports](#page-46-0)

## <span id="page-45-1"></span>**8.1. Auditing of Non-owner Mailbox Access**

You can expand the scope of your Exchange environment auditing with NetWrix Non-owner Mailbox Access Reporter. NetWrix Non-owner Mailbox Access Reporter checks the Exchange servers in the monitored domain and tracks non-owner mailbox access, including the information on who accessed what mailbox, which items inside the mailbox (emails, appointments and so on) and what actions were performed with them.

To use the option of Non-owner Mailbox Access Auditing, in Enterprise Management Console tree navigate to **Managed Objects <Managed\_Object\_name> Exchange Change Reporter** and click the **Track Mailbox Access** button. If NetWrix Non-owner Mailbox Access Reporter has already been installed on the computer running NetWrix Exchange Change Reporter, clicking the button will start the module configuration dialog. Otherwise, you will be redirected to the NetWrix Non-owner Mailbox Access Reporter website page where you can learn more about the product and download it.

# <span id="page-45-2"></span>**8.2. Enabling Integration with Third-Party SIEM Solutions**

If your organization is already using a third-party SIEM solution, NetWrix Exchange Change Reporter can help protect these investments by integrating with major SIEM systems and letting you manage audit data in your usual way, but with improved performance and increased reliability of collected audit data.

NetWrix Exchange Change Reporter can integrate with all major SIEM solutions, including Microsoft SCOM, RSA enVision®, ArcSight® Logger™, Novell® Sentinel™, NetIQ® Security Manager™, IBM Tivoli® Security Information and Event Manager™ and many other.

If integration with SIEM products is enabled, a custom Windows event log is created called NetWrix Change Reporter. This event log will generate events for each detected change (for detailed information on such events and their IDs, refer to the following NetWrix Technical Article: [Integration with Third-Party SIEM Systems\)](http://www.netwrix.com/download/documents/NetWrix_Integration_with_SIEM_Systems_TA.pdf). You can configure custom processing rules, alerts and reports in your SIEM solution to react to these events.

If you are using Microsoft SCOM and want to integrate it with NetWrix Exchange Change Reporter, you need to install NetWrix Exchange [Change Reporter SCOM Management Pack,](http://www.netwrix.com/scom_exchange_management_pack.html) which is a solution that captures events written by NetWrix Exchange Change Reporter into the dedicated event log, and then feeds it to Microsoft SCOM that generates corresponding reports and alerts (for a detailed description of alerts triggered by SCOM alerting rules, you can refer to the following NetWrix Technical Article: [NetWrix Active Directory Change](http://www.netwrix.com/download/documents/NetWrix_Active_Directory_Change_Reporter_SCOM_Alerts.pdf)  [Reporter SCOM Alerts Specification\)](http://www.netwrix.com/download/documents/NetWrix_Active_Directory_Change_Reporter_SCOM_Alerts.pdf).

To enable integration with SIEM systems, do the following:

#### **Procedure 22. To enable integration with third-party SIEM solutions**

1. In NetWrix Enterprise Management Console, navigate to **Managed Objects <Managed\_Object\_name> Exchange Change Reporter**.

2. In the right pane, click the **Configure** button next to **Advanced Options**. The following dialog will be displayed:

*Figure 47: The Advanced Options Dialog*

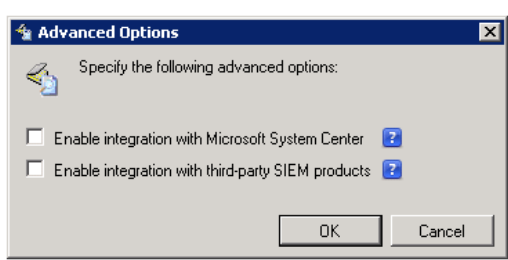

3. Select the **Enable integration with Microsoft System Center** option to integrate the product with Microsoft SCOM, or the **Enable integration with third-party SIEM products** option to integrate the product with a different SIEM solution, and click **OK** to save the changes.

# <span id="page-46-0"></span>**8.3. Excluding/Including Data Types From/in Reports**

You can fine-tune NetWrix Exchange Change Reporter by specifying various data types that you want to exclude from the product reports. This can be done by editing .txt configuration files located in the product installation folder. The table below provides a list of the product configuration files, their description, syntax and examples. One entry per line is accepted.

| <b>File Name</b>    | <b>Description</b><br><b>Syntax</b>                                                                                                    |                                                                                                    | <b>Example</b>                                                                                                    |  |
|---------------------|----------------------------------------------------------------------------------------------------|----------------------------------------------------------------------------------------------------|----------------------------------------------------------------------------------------------------|--|
| aal_omitlist.txt    | Defines the<br>Administrator<br>Audit Logging (in<br>Exchange 2010<br>SP1 and later)<br>cmdlets and<br>attributes to be<br>excluded from the<br>MS Exchange<br>change reports.              | cmdlet.attrname                                                                                                    | ##OMIT OBJECT<br># # # # # # # # # # # # # # # # # # # #<br># # # # # # # # #<br>Set-User<br>Set-Contact<br>Set-Group<br>#Update-AddressList<br>Add-ADPermission<br>Remove-ADPermission<br>#RBAC:<br>$\star$ -<br>MailboxAuditLogSearch<br>*-AdminAuditLogSearch |  |
| aal_propnames.txt   | Defines the<br>Administrator<br>Audit Logging (in<br>Exchange 2010<br>SP1 and later)<br>object classes and<br>attributes to be<br>displayed in the<br><b>MS Exchange</b><br>change reports. | classname.attrname=frie<br>ndlyname<br>Note: You can use a<br>wildcard (*) for a class<br>name to specify an<br>attribute for all classes. | #OutlookAnywhere<br>$\star -$<br>OutlookAnywhere.SSLOff<br>loading<br>Allow<br>$\hspace{1.6cm} = \hspace{1.6cm}$<br>secure channel (SSL)<br>offloading                                                                                                    |  |
| omitobjlist_ecr.txt | Defines the object<br>classes to be<br>excluded from the<br><b>MS Exchange</b><br>change reports.                                                                                           | Classname<br>Note: You can use a<br>wildcard (*) for a class<br>name to specify an<br>attribute for all classes.                           | exchangeAdminService<br>msExchMessageDeliveryConfi<br>g<br>Exchange_DSAccessDC                                                                                                    |  |

*Table 10: NetWrix Exchange Change Reporter Configuration Files*

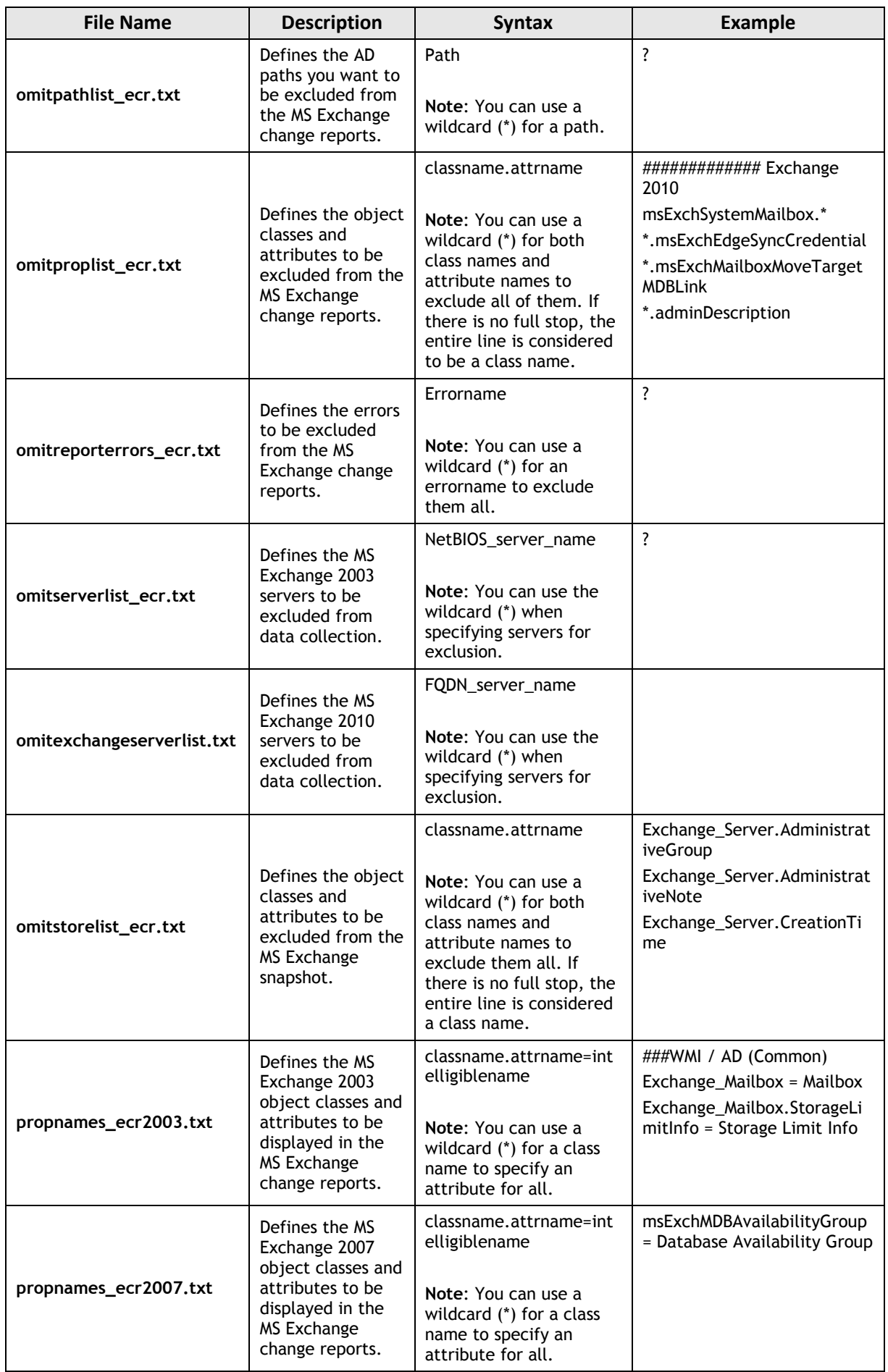

# <span id="page-48-0"></span>**A APPENDIX: SUPPORTING DATA**

# <span id="page-48-1"></span>**A.1 NetWrix Exchange Change Reporter Registry Keys**

The table below contains the description of the basic NetWrix Exchange Change Reporter registry keys that you may need to configure while using the product. To configure a registry key, navigate to Start  $\rightarrow$  Run, type in Regedit and start Registry Editor.

| <b>Registry Key</b>                                                  | <b>Type</b> | <b>Description/Value</b>                                                                                                    | <b>Created</b><br>during<br>setup | <b>Preserved</b><br>during<br>upgrade |
|----------------------------------------------------------------------|-------------|----------------------------------------------------------------------------------------------------|-----------------------------------|---------------------------------------|
| HKEY_LOCAL_MACHINE\SOFTWARE\(WOW6432Node)\NetWrix\AD Change Reporter |             |                                                                                                    |                                   |                                       |
| CleanAutoBackupLogs                                                  | REG_DWORD   | Defines the<br>retention period for<br>the security log<br>backups:<br>0 - backups are<br>never deleted from<br><b>DCs</b><br>[X] - backups are<br>deleted after [X]<br>hours                                                                                               | Yes                               | Yes                                   |
| IgnoreAuditCheckResultError                                          | REG_DWORD   | Defines whether to<br>ignore audit check<br>errors (displayed in<br>the Change<br>Summary footer):<br>$0 - no$<br>$1 - yes$                                                                                                    | <b>Yes</b>                        | No                                    |
| IgnoreRootDCErrors                                                   | REG_DWORD   | Defines whether to<br>ignore event<br>collection errors<br>from the root DC<br>when creating a<br>snapshot:<br>$0 - no$<br>$1 - yes$                                                                                                    | Yes                               | No                                    |
| MonitorModifiedAndRevertedBack                                       | REG_DWORD   | Defines whether the<br>Change Summary<br>displays the<br>attributes whose<br>values were<br>modified and rolled<br>back between data<br>collections:<br>0- the attributes are<br>not displayed<br>1 - the attributes<br>are displayed as<br>"modified and<br>reverted back" | No                                | No                                    |
| ShortEmailSubjects                                                   | REG_DWORD   | Defines whether to<br>contract the email<br>subjects (e.g.<br>NetWrix Exchange<br>Change Reporter:                                                                                                    | <b>No</b>                         | No                                    |

*Table 11: NetWrix Exchange Change Reporter Registry Keys*

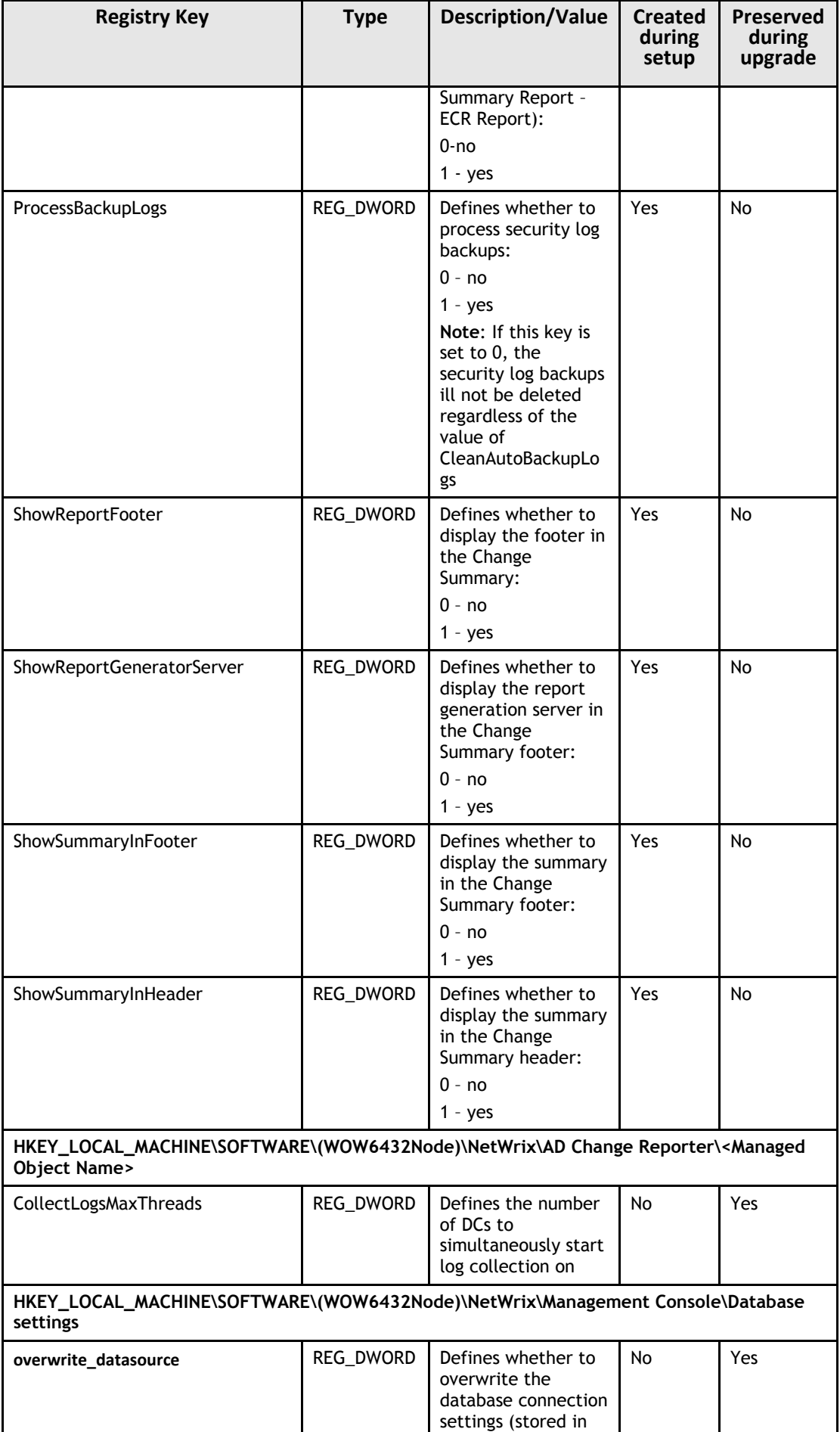

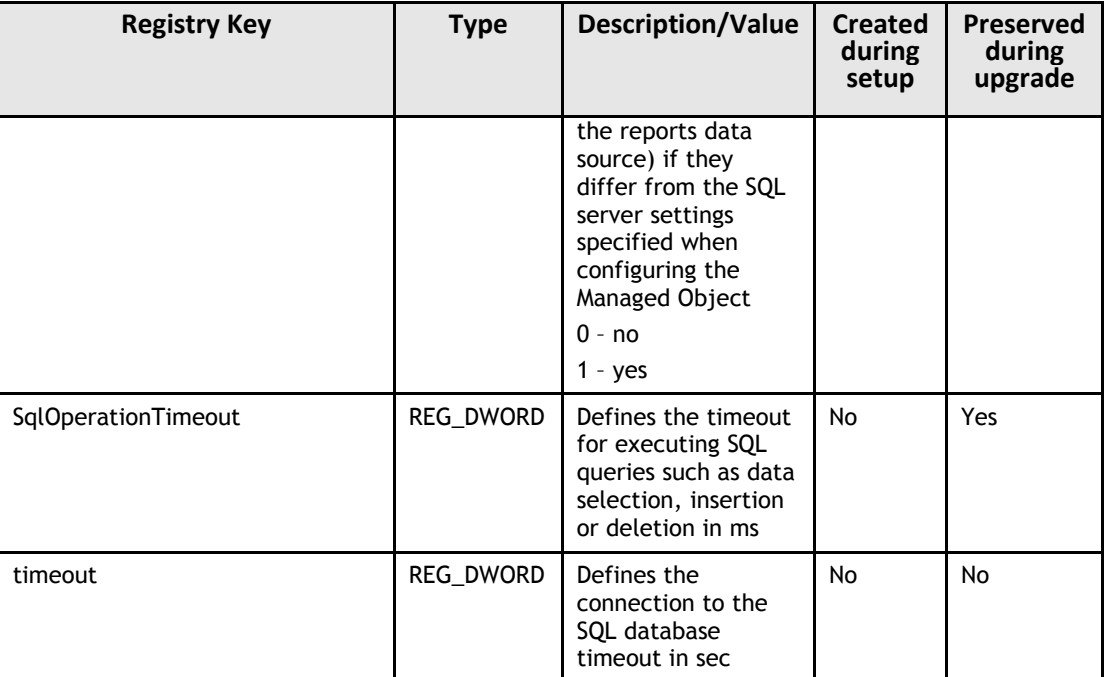

# <span id="page-50-0"></span>**A.2 Related Documentation**

The table below lists all documents available to support NetWrix Exchange Change Reporter:

| <b>Document Name</b>                                                                         | <b>Overview</b>                                                                                                    |
|----------------------------------------------------------------------------------------------|----------------------------------------------------------------------------------------------------|
| NetWrix Exchange Change Reporter<br>Administrator's Guide                                    | The current document. Provides a detailed<br>explanation of the NetWrix Exchange Change<br>Reporter features and step-by-step instructions on<br>how to configure and use the product.                    |
| <b>NetWrix Active Directory Change Reporter</b><br>Installation and Configuration Guide.     | Provides detailed instructions on how to install and<br>configure NetWrix Exchange Change Reporter.                                                                                                    |
| NetWrix Active Directory Change Reporter<br><b>Administrator's Guide</b>                     | Provides a detailed explanation of the NetWrix<br>Active Directory Change Reporter features and<br>step-by-step instructions on how to configure and<br>use the product.                                  |
| <b>NetWrix Active Directory Change Reporter</b><br><b>Freeware Edition Quick-Start Guide</b> | Provides instructions on how to install, configure<br>and use NetWrix Active Directory Change Reporter,<br>NetWrix Group Policy Change Reporter and NetWrix<br>Exchange Change Reporter Freeware Edition. |
| NetWrix Group Policy Change Reporter<br><b>Administrator's Guide</b>                         | Provides a detailed explanation of the NetWrix<br>Group Policy Change Reporter features and step-<br>by-step instructions on how to configure and use<br>the product.                                     |
| <b>NetWrix Active Directory Change Reporter</b><br><b>Release Notes</b>                      | Contains a list of the known issues that customers<br>may experience with NetWrix Active Directory<br>Change Reporter 7.1, and suggests workarounds for<br>these issues.                                  |

*Table 12: Product Documentation*